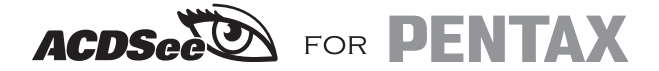

# **Guide de l'utilisateur**

**Profitez des images de votre appareil numérique sur votre PC**

#### **À propos de ce guide**

Ce guide décrit les procédures de base concernant l'utilisation d'ACDSee for PENTAX. Pour obtenir une description plus détaillée de chaque fonction, consultez l'aide en ligne.

### **Bienvenue dans ACDSee for PENTAX**

Merci d'avoir choisi ACDSee, le meilleur logiciel d'imagerie numérique actuellement disponible sur le marché mondial. ACDSee est une application simple et conviviale, idéale pour l'acquisition, l'organisation, la visualisation, l'amélioration et le partage de vos images. Grâce au navigateur, vous pouvez rechercher, organiser et prévisualiser des images et fichiers multimédias enregistrés sur un ordinateur. Vous pouvez également rapidement récupérer les images d'un appareil photo numérique, d'un scanner ou d'autres périphériques.

L'afficheur et le lecteur multimédia sont dotés d'une vaste gamme de fonctions pour l'affichage rapide et d'excellente qualité d'images et de fichiers multimédias. Vous pouvez visualiser des diaporamas, lire des fichiers sons intégrés et afficher plusieurs images. ACDSee prend en charge plus de cinquante formats de fichiers images et multimédias.

ACDSee dispose également d'une large gamme d'outils de modification d'image permettant de créer, modifier et retoucher vos images numériques. Des outils tels que la réduction des yeux rouges, le recadrage, la netteté, le flou et le relief vous sont proposés pour retoucher et corriger vos images. D'autres fonctionnalités vous permettront de corriger l'exposition ainsi que de convertir, redimensionner, renommer, faire pivoter et retourner plusieurs images simultanément.

ACDSee est toujours le plus convivial et le plus rapide des programmes de traitement d'images ; il fait le plaisir des utilisateurs amateurs autant que celui des utilisateurs professionnels.

\* L'ensemble des fonctions susmentionnées n'est pas pris en charge par Macintosh.

#### **Support technique**

Si vous avez accès à Internet, avant de contacter notre centre de support technique, consultez notre site Web à l'adresse www.acdsystems.com régulièrement mis à jour. Vous trouverez peut-être la réponse à votre question dans la section Foire aux questions (FAQ).

# **Table des matières**

# **Windows (ACDSee for PENTAX 2.0)**

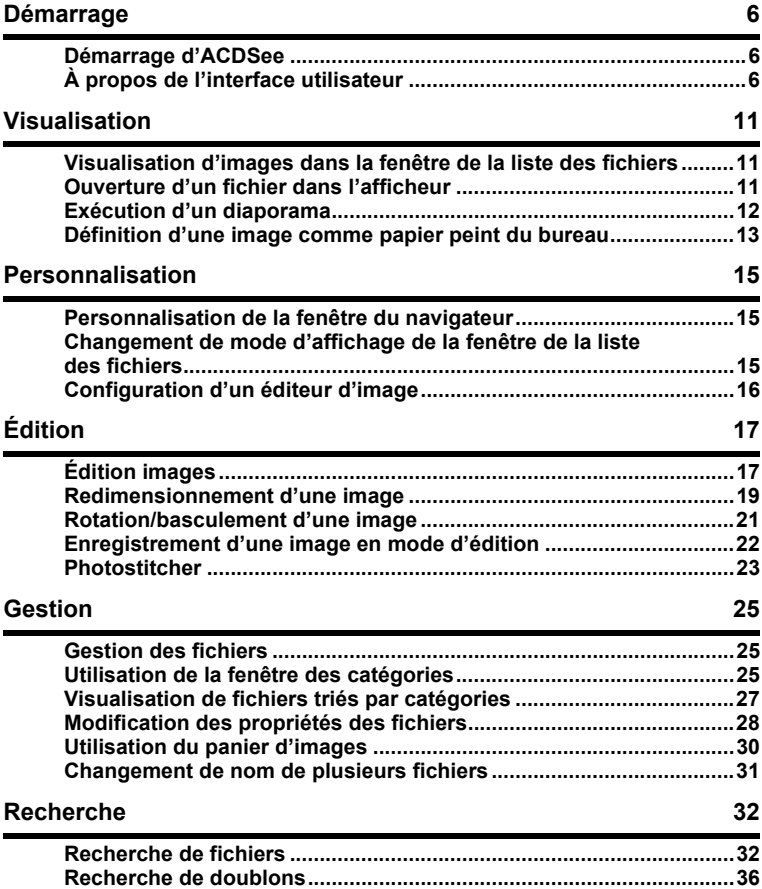

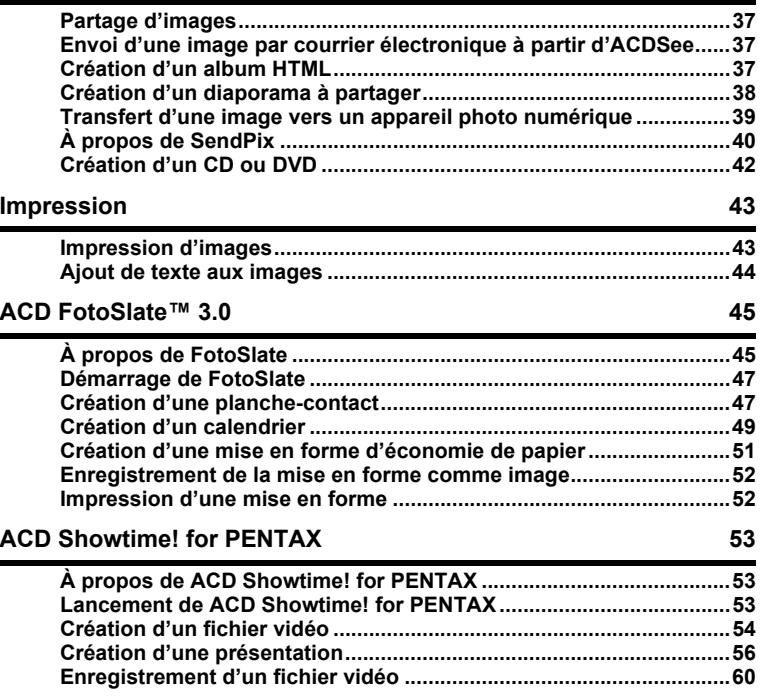

# **Macintosh (ACDSee for PENTAX)**

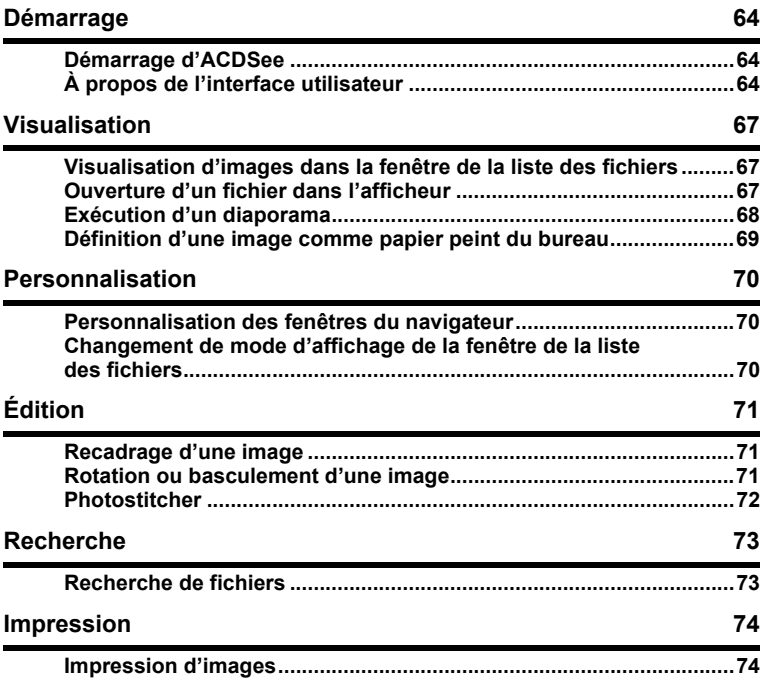

# **Windows (ACDSee for PENTAX 2.0)**

### **Démarrage d'ACDSee**

L'icône de l'application apparaît sur le bureau et dans le menu [Démarrer] lorsque vous installez ACDSee sur votre ordinateur.

#### **Procédez selon l'une des deux méthodes suivantes pour démarrer ACDSee :**

- Double-cliquez sur l'icône [ACDSee for PENTAX 2.0] sur le bureau.
- Dans le menu [Démarrer], sélectionnez [Tous les programmes] puis [ACD Systems] suivi de [ACDSee for PENTAX 2.0].

#### **Ouverture de la copie du navigateur d'ACDSee**

Vous pouvez ouvrir la copie d'ACDSee et afficher des images alors que vous parcourez des fichiers sur l'autre fenêtre ACDSee. Vous pouvez aussi faire glisser des fichiers de l'un vers l'autre.

#### **Procédez selon l'une des deux méthodes suivantes pour ouvrir la copie ACDSee :**

- Dans le menu [Fichier], cliquez sur [Nouveau] puis sur [Fenêtre].
- Cliquez avec le bouton droit de la souris sur la fenêtre de la liste des fichiers (dans l'espace entre les vignettes et les icônes) pour afficher le menu contextuel puis cliquez sur [Fenêtre] à partir de [Nouveau].

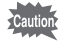

Si le pointeur de la souris ne se trouve pas au bon endroit lorsque vous cliquez sur le bouton, un menu contextuel différent apparaît.

### **À propos de l'interface utilisateur**

L'interface utilisateur ACDSee est conçue pour accéder rapidement aux outils et fonctions et peut être personnalisée selon les besoins de chacun.

#### **Navigateur**

La fenêtre principale, appelée navigateur, s'ouvre lorsque vous démarrez ACDSee. Le navigateur ACDSee se compose de huit fenêtres, dont sept peuvent être masquées ou fermées lorsqu'elles ne sont pas utilisées. La huitième fenêtre, celle de la liste de fichiers, est toujours visible et affiche le contenu du dossier sélectionné, les résultats de la dernière recherche ou les fichiers de la base de données qui correspondent aux critères de recherche. Vous pouvez ouvrir et fermer les fenêtres, les déplacer ou les placer les unes sur les autres ou à côté des autres.

Outre les fenêtres, il existe trois barres :

**Barre de menu**La barre de menu située dans la partie supérieure du navigateur permet d'accéder aux diverses commandes de menu.

- **Barre d'outils** Elle se trouve sous la barre de menu et propose des raccourcis vers les tâches et fonctions fréquemment utilisées. Vous pouvez personnaliser cette barre selon vos besoins.
- **Barre d'état** La barre d'état, située au pied de la fenêtre du navigateur, affiche les informations et les propriétés du fichier sélectionné.

#### **À propos des fenêtres du navigateur**

Le navigateur ACDSee est constitué des huit fenêtres suivantes :

#### **Fenêtre de la liste des fichiers**

Cette fenêtre présente le contenu du dossier sélectionné ou les résultats de la recherche la plus récente, en d'autres termes, le fichier ou le dossier qui correspond à l'élément recherché. C'est la seule fenêtre qui apparaît systématiquement dans le navigateur et elle ne peut être ni masquée ni fermée. Une barre d'outils se trouve au pied de la fenêtre et trois autres peuvent être affichées dans sa partie supérieure.

#### **Fenêtre des dossiers**

Cette fenêtre présente l'arborescence des dossiers de votre ordinateur. Lorsque vous parcourez un dossier, son contenu apparaît dans la fenêtre de la liste des fichiers. La fenêtre des dossiers comporte une barre d'outils dans sa partie supérieure ainsi que des cases à cocher (barre de sélection facile) à gauche, indiquant le dossier sélectionné.

#### **Fenêtre des catégories**

Cette fenêtre affiche une liste des catégories dans lesquelles images ou fichiers peuvent être ajoutés. Ces catégories peuvent servir de méthode d'organisation des images.

Sont disponibles des cases à cocher de part et d'autre de la fenêtre ainsi qu'une barre d'outils dans la partie supérieure.

#### **Fenêtre de recherche**

La fenêtre de recherche permet d'accéder à la puissante fonction de recherche d'ACDSee. Choisissez simplement le type de recherche à effectuer puis saisissez l'élément à rechercher dans le champ correspondant.

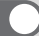

#### **Fenêtre calendrier**

Le calendrier qui apparaît dans cette fenêtre peut servir à organiser et à consulter des images en fonction des dates associées aux fichiers. La partie inférieure de cette fenêtre comporte une barre d'outils.

#### **Fenêtre des propriétés**

Cette fenêtre présente les propriétés et les informations de base de données du fichier sélectionné dans la fenêtre de la liste des fichiers. La fenêtre des propriétés sert à afficher ou modifier les informations de base de données ou à afficher les métadonnées intégrées aux images numériques.

#### **Panier d'images**

Cette fenêtre affiche les fichiers sélectionnés dans la fenêtre de la liste des fichiers. Choisissez images et fichiers puis placez-les dans le panier d'images ; vous pouvez ainsi utiliser les fonctions d'édition et de création pour des images provenant de différents dossiers et catégories. Les icônes de menu permettant d'accéder aux fonctions et outils fréquemment utilisés se trouvent à droite du panier.

#### **Fenêtre d'aperçu**

La fenêtre d'aperçu affiche un aperçu de l'image ou du fichier multimédia sélectionné dans la fenêtre de la liste des fichiers. Vous pouvez modifier la taille de l'aperçu de l'image ou lire le fichier multimédia. Cette fenêtre peut être déplacée vers n'importe quelle position sur l'écran.

#### **Interface du navigateur ACDSee**

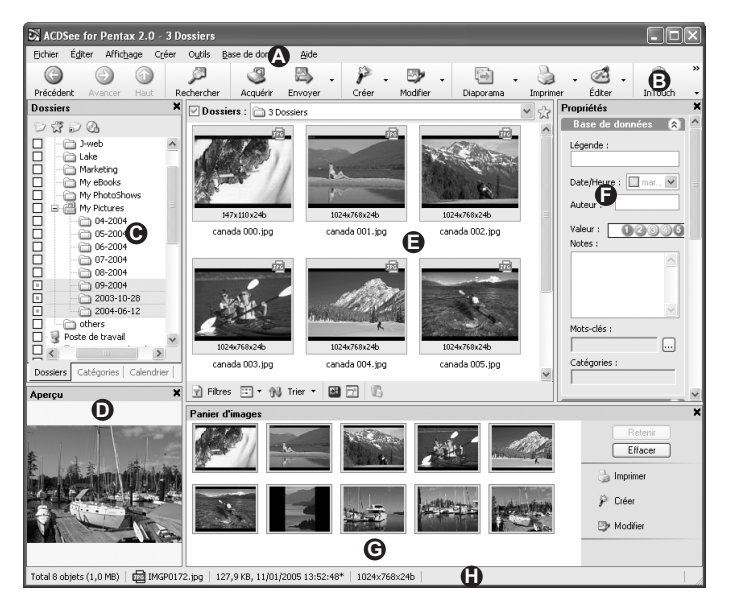

- 
- 
- **C** Fenêtre des dossiers **G** Panier d'images
- **D** Fenêtre d'aperçu **H** Barre d'état
- **A** Barre de menu **E** Fenêtre de la liste des fichiers
- **B** Barre d'outils **F** Fenêtre des propriétés
	-
	-

**Remarque** : la fenêtre des propriétés est masquée au démarrage d'ACDSee. Lorsque les fenêtres Catégories, Calendrier et Rechercher sont affichées par défaut, elles apparaissent sous forme d'onglets avec la fenêtre des dossiers.

#### **Afficheur**

La fenêtre d'ACDSee appelée afficheur s'ouvre lorsque vous double-cliquez sur n'importe quel fichier dans la fenêtre de la liste des fichiers. L'afficheur ACDSee lit les fichiers multimédias et affiche les images une par une, à la résolution maximale. Vous pouvez ouvrir la fenêtre des propriétés dans l'afficheur, y consulter les propriétés de l'image ou agrandir une partie de l'image.

La barre d'outils de l'afficheur se trouve sous la barre de menu et propose des raccourcis vers les tâches et fonctions fréquemment utilisées. Elle peut être personnalisée selon les besoins de chacun.

La barre d'état se trouve au pied de l'afficheur et donne des informations sur le fichier en cours d'affichage.

# **Visualisation**

#### **Visualisation d'images dans la fenêtre de la liste des fichiers**

La fenêtre de la liste des fichiers affiche les images et fichiers multimédias enregistrés dans le dossier sélectionné dans la fenêtre des dossiers, ou les images ou fichiers multimédias qui correspondent aux conditions spécifiées dans les fenêtres Catégories, Calendrier ou Rechercher.

**Pour sélectionner plusieurs dossiers et afficher toutes les images qu'ils contiennent :**

- **1 Cliquez sur [+] dans la liste qui apparaît dans la fenêtre des dossiers afin d'afficher les sous-dossiers puis cliquez sur le nom d'un dossier.**
- **2 Pour sélectionner un autre dossier, cliquez sur la case à cocher (barre de sélection facile) à gauche de la fenêtre des dossiers.**

### **Ouverture d'un fichier dans l'afficheur**

L'afficheur permet de visualiser images et fichiers multimédias à leur taille réelle ou selon une taille sélectionnée. Vous pouvez aussi visualiser les images les unes après les autres.

#### **Pour ouvrir une image ou un fichier multimédia dans l'afficheur :**

- **1 Dans la fenêtre de la liste des fichiers, procédez selon l'une des méthodes suivantes.**
	- Sélectionnez un fichier puis appuyez sur la touche [Entrée].
	- Double-cliquez sur un fichier.
	- Cliquez avec le bouton droit de la souris sur une image ou un fichier multimédia puis sélectionnez [Affichage].
- **2 Pour faire défiler les images dans l'afficheur, procédez comme suit.**
	- Pour afficher l'image suivante, cliquez sur l'Image suivante dans le menu [Affichage].
	- Pour afficher l'image précédente, cliquez sur l'Image précédente] dans le menu [Affichage].

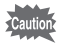

L'afficheur présente tous les fichiers du dossier par défaut. Pour ne faire apparaître que les fichiers images sélectionnés dans la fenêtre de la liste des fichiers, désactivez l'option [Afficher toutes les images du dossier] dans la boîte de dialogue [Options].

#### **Pour passer de la fenêtre de l'afficheur au navigateur :**

Procédez selon l'une des méthodes suivantes :

- Appuyez sur la touche [Echap].
- Appuyez sur la touche [Entrée].
- Double-cliquez sur une image.
- Cliquez sur [Parcourir...] à partir du menu [Fichier].
- Cliquez sur le bouton [Navigateur (Entree)] de la barre d'outils.

### **Exécution d'un diaporama**

Vous pouvez exécuter un diaporama à partir du navigateur ou de l'afficheur. Vous pouvez aussi paramétrer le diaporama de manière à ce qu'il s'exécute automatiquement.

**Pour lancer un diaporama à partir du navigateur :**

- **1 Sélectionnez plusieurs images dans la fenêtre de la liste des fichiers.**
- **2 Cliquez sur [Diaporama…] dans le menu [Outils].**
- **3 Dans la boîte de dialogue [Propriétés du diaporama], cliquez sur les onglets et paramétrez ou modifiez les options, notamment les effets de transition.**
- **4 Pour enregistrer les paramètres en cours comme les options de diaporama par défaut, activez la case à cocher [Enregistrer les paramètres actuels comme paramètres par défaut].**
- **5 Cliquez sur le bouton [OK].**

**Pour démarrer un diaporama à partir de l'afficheur :**

- **1 Cliquez sur [Diaporama...] dans le menu [Affichage].**
- **2 Dans la boîte de dialogue [Propriétés du diaporama], cliquez sur les onglets et paramétrez ou modifiez les options, notamment les effets de transition.**
- **3 Pour enregistrer les paramètres en cours comme les options de diaporama par défaut, activez la case à cocher [Enregistrer les paramètres actuels comme paramètres par défaut].**
- **4 Cliquez sur le bouton [OK].**

#### **Pour arrêter le diaporama :**

Procédez selon l'une des méthodes suivantes :

- Appuyez sur la touche [Echap].
- Cliquez sur le bouton [×] (Fermer) de la barre d'outils du diaporama (en bas à droite de l'écran).

### **Définition d'une image comme papier peint du bureau**

Vous pouvez choisir une image et la définir comme papier peint sur le bureau de Windows. Vous pouvez aussi étirer automatiquement l'image pour qu'elle remplisse l'écran ou revenir au papier peint précédent.

#### **Pour définir une image comme papier peint du bureau :**

- **1 Choisissez l'image que vous souhaitez utiliser comme papier peint dans la fenêtre de la liste des fichiers du navigateur ACDSee.**
- **2 Procédez selon l'une des méthodes suivantes :**
	- Dans le navigateur, choisissez une image puis cliquez sur [Définir le papier peint] dans le menu [Outils].
	- Dans l'afficheur, cliquez sur [Définir le papier peint] dans le menu [Outils].
- **3 Sélectionnez l'une des options suivantes :**
	- **Centré** L'image est positionnée au centre de l'écran. Si l'image est plus grande que l'écran, elle est réduite.
	- **Mosaïque** L'image prend l'apparence d'une mosaïque sur l'ensemble du bureau.

L'image sélectionnée est enregistrée sous le nom « ACD Wallpaper.bmp » dans le dossier Windows et ACDSee modifie automatiquement les paramètres de papier peint dans le panneau de configuration.

**Pour agrandir automatiquement le papier peint de manière à ce qu'il remplisse l'écran :**

- **1 Cliquez sur [Options...] dans le menu [Outils].**
- **2 Dans la boîte de dialogue [Options], cliquez sur [Général].**
- **3 Sur la page [Général], activez la case à cocher [Agrandir automatiquement le papier peint pour l'adapter à l'écran].**
- **4 Cliquez sur le bouton [OK].**

#### **Pour afficher le papier peint précédent :**

Sélectionnez [Définir le papier peint] dans le menu [Outils] puis sélectionnez [Restaurer].

### **Personnalisation de la fenêtre du navigateur**

Vous pouvez personnaliser l'interface ACDSee et l'adapter selon vos besoins, de même que vous pouvez afficher ou masquer les fenêtres du navigateur ou les déplacer comme bon vous semble.

#### **Pour déplacer une fenêtre :**

Faites glisser la barre de titre de la fenêtre que vous souhaitez déplacer vers son nouvel emplacement (ceci n'est pas valable pour la fenêtre de la liste des fichiers).

#### **Pour revenir à la disposition par défaut des fenêtres :**

Sélectionnez [Réinitialiser la mise en page] dans le menu [Affichage].

#### **Pour masquer/afficher une fenêtre :**

Désactivez ou activez la fenêtre dans le menu [Affichage]. (Une coche apparaît dans la case à gauche des fenêtres affichées à l'écran.)

#### **Changement de mode d'affichage de la fenêtre de la liste des fichiers**

Il est aisé de changer le mode d'affichage de la fenêtre de la liste des fichiers ; choisissez-en un parmi les cinq suivants : [Bande de film], [Vignettes], [Icônes], [Liste] et [Détails].

#### **Pour changer le mode d'affichage de la fenêtre de la liste des fichiers :** Sélectionnez [Mode Affichage] dans le menu [Affichage] puis choisissez un mode.

#### **Pour modifier la taille des vignettes :**

Dans le menu [Affichage], sélectionnez [Mode Affichage] puis [Taille vignette] et choisissez la taille souhaitée.

### **Configuration d'un éditeur d'image**

Si vous souhaitez modifier des images à l'aide d'un éditeur d'image autre qu'ACDSee, configurez l'éditeur d'image souhaité de manière à ce qu'il s'ouvre par défaut lorsque vous passez en mode d'édition.

**Pour ajouter un éditeur d'image à ACDSee :**

- **1 Dans le menu [Outils], cliquez sur [Ouvrir dans Éditeur] puis sur [Configurer les éditeurs…].**
- **2 Dans la boîte de dialogue [Configurer les éditeurs photos], cliquez sur le bouton [Ajouter...].**
- **3 Parcourez le dossier contenant l'application que vous souhaitez utiliser pour modifier les images.**
- **4 Choisissez le ficher exécutable (\*.exe) pour l'application d'édition des images.**
- **5 Cliquez sur le bouton [Ouvrir].**
- **6 Saisissez le nom de l'éditeur dans le champ [Nom de l'application].**
- **7 Pour définir l'application comme éditeur d'image par défaut, cliquez sur le bouton [Comme défaut] ; il apparaît alors en gras.**
- **8 Cliquez sur le bouton [OK].**

### **Édition images**

Vous pouvez modifier les images à l'aide du mode d'édition de la fenêtre de l'afficheur.

#### **Pour modifier une image à l'aide du mode d'édition :**

Procédez selon l'une des méthodes suivantes :

- Choisissez dans la fenêtre de la liste des fichiers du navigateur ACDSee l'image que vous souhaitez modifier puis cliquez sur l'icône [Éditer] de la barre d'outils.
- Choisissez dans la fenêtre de la liste des fichiers du navigateur ACDSee l'image que vous souhaitez modifier puis, dans le menu [Outils], cliquez sur [Ouvrir dans Éditeur] et sur [ACDSee].
- Dans l'afficheur ACDSee, cliquez sur l'icône [Éditer] de la barre d'outils ou sur [Mode Éditer] dans le menu [Modifier].

L'éditeur d'image par défaut s'ouvre. (ACDSee s'ouvre sauf configuration personnalisée contraire.)

#### **Pour modifier une image à l'aide d'un éditeur d'image autre que celui par défaut :**

Cliquez sur [Ouvrir dans Éditeur] dans le menu [Outils] du navigateur ACDSee et choisissez l'éditeur que vous souhaitez utiliser. (Seul ACDSee apparaît à moins qu'un éditeur d'image n'ait été ajouté suite à la configuration personnalisée.)

#### **Utilisation du mode d'édition**

En mode d'édition, la fenêtre d'édition qui apparaît à droite de l'image permet d'accéder rapidement aux outils d'édition et d'effets. Cliquez sur le nom de l'outil que vous souhaitez utiliser pour modifier l'image.

Les onglets d'édition se trouvent juste en dessous de la barre d'outils du mode d'édition, en haut de l'écran. Vous pouvez à tout moment cliquer dessus pour prévisualiser l'image modifiée et la comparer à l'originale avant de l'enregistrer sur le disque dur.

Il est possible de personnaliser la barre d'outils du mode d'édition afin d'accéder rapidement aux commandes fréquemment utilisées ainsi qu'aux fonctions de défilement et de zoom.

#### **Outils d'édition/d'effets**

Vous pouvez accéder aux outils d'édition et d'effets suivants à partir de la fenêtre d'édition ou du menu [Modifier].

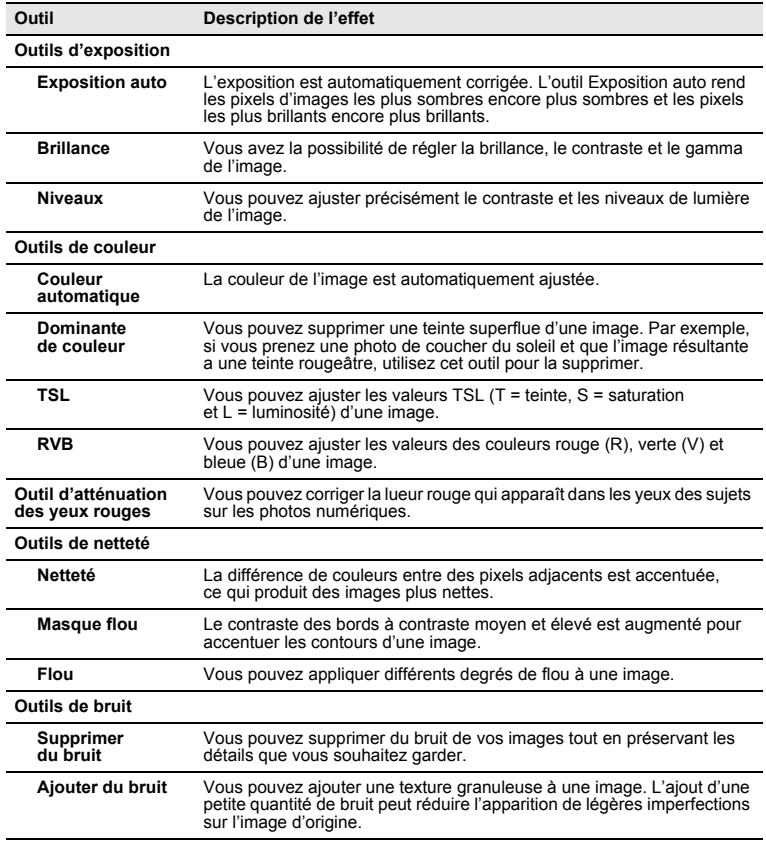

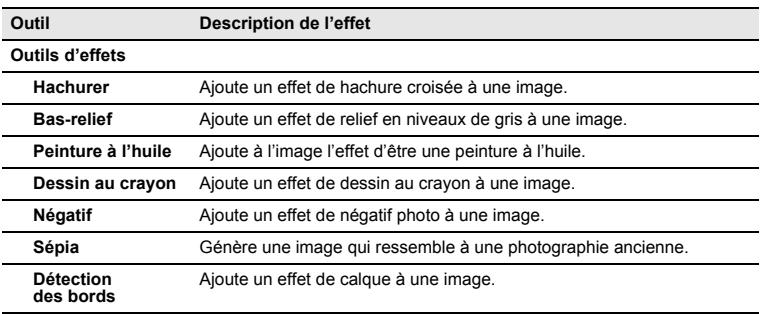

#### **Personnalisation de la fenêtre d'édition**

Vous pouvez redimensionner, déplacer, ancrer et masquer automatiquement la fenêtre d'édition selon vos besoins.

**Pour personnaliser la fenêtre d'édition :**

- **1 Faites glisser la barre de titre de la fenêtre d'édition vers son nouvel emplacement. Ce peut être vers la droite ou vers la gauche, où vous pouvez l'ancrer.**
- **2 Pour redimensionner la fenêtre d'édition, faites glisser l'un des bords de la fenêtre vers l'extérieur.**

### **Redimensionnement d'une image**

Vous pouvez redimensionner la taille d'une image à l'aide de [Pixels], [Pourcentage] ou [Taille réelle/d'impression en]. Lorsque vous modifiez la taille, vous pouvez rectifier l'apparence de l'image éditée en sélectionnant [Conserver l'aspect ratio] ou en choisissant un filtre de rééchantillonnage.

Vous pouvez aussi utiliser l'outil de recadrage pour supprimer les parties non souhaitées de l'image ou réduire celle-ci à une taille particulière.

**Pour redimensionner une image :**

- **1 En mode d'édition, cliquez sur [Redimensionner] dans la fenêtre d'édition.**
- **2 Dans l'onglet [Redimensionner], sélectionnez le bouton radio [Pixels], [Pourcentage] ou [Taille réelle/d'impression en] en fonction de l'objectif recherché.**
- **3 Procédez selon l'une des méthodes suivantes :**
	- Désactivez la case à cocher [Conserver l'aspect ratio] et saisissez les nouvelles dimensions de l'image en pixels dans les boîtes d'incrément [Largeur] et [Hauteur].
	- Sélectionnez la case à cocher [Conserver l'aspect ratio] et choisissez un ratio dans la liste déroulante. Saisissez une nouvelle dimension dans les boîtes d'incrément [Largeur] ou [Hauteur]. ACDSee met automatiquement l'autre dimension à jour en fonction du ratio sélectionné.
- **4 Si vous avez sélectionné [Taille réelle/d'impression en], choisissez la résolution d'impression dans la liste déroulante [Résolution].**
- **5 Sélectionnez un filtre de rééchantillonnage dans la liste déroulante [Filtre].**
- **6 Procédez selon l'une des méthodes suivantes :**
	- Cliquez sur le bouton [Fait] pour appliquer les modifications et fermez l'outil de redimensionnement.
	- Cliquez sur le bouton [Annuler] pour fermer l'outil sans appliquer les modifications.

#### **Conseils pour le redimensionnement**

- La qualité est préservée lorsque la réduction de l'image est égale à 33 %, 50 % ou 66 % mais vous risquez de ne pas obtenir de bonnes proportions si un autre ratio est sélectionné.
- Évitez de redimensionner une image plusieurs fois. Chaque redimensionnement donne une orientation légèrement différente aux pixels de l'image. Voilà pourquoi des redimensionnements répétés peuvent altérer la couleur et l'apparence de l'image. Si le premier redimensionnement ne vous satisfait pas, cliquez sur le bouton [Annuler].
- Évitez d'augmenter la taille d'une image. Le fait d'augmenter la taille d'une image rend les pixels de cette image plus apparents, ce qui donne à l'image un aspect granuleux.

**Pour rogner une image :**

- **1 En mode d'édition, cliquez sur [Rogner] dans la fenêtre d'édition.**
- **2 Redimensionnez la fenêtre de recadrage.**
- **3 Faites-la glisser et placez-la sur la zone de l'image que vous souhaitez conserver.**
- **4 Procédez selon l'une des méthodes suivantes :**
	- Double-cliquez sur la fenêtre de recadrage pour rogner l'image puis fermez l'outil.
	- Cliquez sur le bouton [Fait] pour appliquer les modifications et fermez l'outil.
	- Cliquez sur le bouton [Annuler] pour fermer l'outil sans recadrer l'image.

### **Rotation/basculement d'une image**

Vous pouvez faire pivoter une image de 90 degrés en une seule fois ou spécifier la valeur de l'angle de rotation en degrés.

#### **Pour faire pivoter une image :**

- **1 En mode d'édition, cliquez sur [Pivoter] dans la fenêtre d'édition.**
- **2 Dans l'onglet [Pivoter], cliquez sur un bouton radio de rotation.**
- **3 Si vous choisissez de personnaliser les réglages, procédez selon l'une des méthodes suivantes :**
	- Dans la zone [Angle de rotation personnalisé], spécifiez [Angle] et [Couleurs de fond].
	- Dans la zone [Angle de rotation personnalisé], cliquez sur le bouton horizontal ou vertical et utilisez le pointeur de la souris pour dessiner une ligne sur l'image que vous voulez définir comme horizontale ou verticale.

### **4 Procédez selon l'une des méthodes suivantes :**

- Cliquez sur le bouton [Appliquer] pour appliquer les modifications puis définissez les options d'un autre onglet de l'outil Pivoter/Retourner.
- Cliquez sur le bouton [Fait] pour appliquer les modifications et fermez l'outil.
- Cliquez sur le bouton [Annuler] pour fermer l'outil sans appliquer les modifications.

#### **Pour retourner une image :**

- **1 En mode d'édition, cliquez sur [Pivoter] dans la fenêtre d'édition.**
- **2 Dans l'onglet [Retourner], effectuez l'une des opérations suivantes ou les deux.**
	- Sélectionnez la case [Pivoter horizontalement].
	- Sélectionnez la case [Pivoter verticalement].
- **3 Cliquez sur le bouton [Fait] pour appliquer les modifications et fermez l'outil.**

### **Enregistrement d'une image en mode d'édition**

Après avoir modifié une image en mode d'édition, vous pouvez l'enregistrer sous un nouveau format ou écraser l'image d'origine.

**Pour enregistrer une image en mode d'édition :**

- **1 Cliquez sur le bouton [Enregistrer sous…] de la barre d'outils.**
- **2 Dans la boîte de dialogue [Enregistrer l'image sous], recherchez le dossier dans lequel vous voulez enregistrer l'image.**
- **3 Saisissez le nom de l'image modifiée dans le champ [Nom de fichier].**
- **4 Choisissez dans la liste déroulante [Type] un format de fichier pour la nouvelle image. Cliquez sur le bouton [Options...] et définissez les réglages spécifiques à ce format.**
- **5 Cliquez sur le bouton [Enregistrer].**

#### **Fermeture du mode d'édition**

Vous pouvez quitter le mode d'édition et revenir à l'état précédant l'accès au mode d'édition ou revenir au navigateur ou à l'afficheur.

#### **Pour fermer le mode d'édition :**

Procédez selon l'une des méthodes suivantes :

- Cliquez sur l'icône [Édition terminée] de la barre d'outils.
- En mode d'édition, appuyez sur la touche [Echap] pour revenir à l'afficheur.
- Si vous vous trouvez dans l'afficheur, appuyez à nouveau sur la touche [Echap] pour accéder au navigateur.

### **Photostitcher**

Utilisez la fonction photostitcher (alignement automatique) pour assembler plusieurs images afin d'en créer une seule, au format panoramique.

**Pour utiliser la fonction photostitcher :**

- **1 Choisissez les images à assembler dans la fenêtre de la liste des fichiers du navigateur ACDSee.**
- **2 Sélectionnez [ACD photostitcher] dans le menu [Créer].**
- **3 La fenêtre [ACD photostitcher Alignement automatique] s'ouvre.**
- **4 Déplacez si nécessaire les images pour ajuster la position d'assemblage.**
- **5 Une fois les images correctement alignées, cliquez sur .**
- **6 Choisissez les options dans la boîte de dialogue [Stitch] (Assembler).**
- **7 Une fois les options sélectionnées, cliquez sur l'icône [Big Plane] ou [Cylinder].**
- **8 Dans la boîte de dialogue [ACDSee photostitcher Panoramic Image Viewer], cliquez sur l'icône [Enregistrer] pour enregistrer l'image.**
- **9 Cliquez sur l'icône**  $\frac{|\mathbf{x}|}{|\mathbf{x}|}$  [Quitter] pour fermer la boîte de dialogue.

#### **Pour corriger manuellement l'alignement automatique :**

Si l'alignement automatique ne vous a pas donné de résultats satisfaisants, faites glisser les images pour rectifier la position.

#### **Pour définir l'image de base :**

- **1 Choisissez l'image de base dans la liste affichée au pied de l'écran.**
- **2 Cliquez ensuite sur l'icône [★].**<br>**3 E★1 apparaît en dessous de l'im**
- **3 [**E**] apparaît en dessous de l'image de base sélectionnée.**

#### **Images sélectionnées**

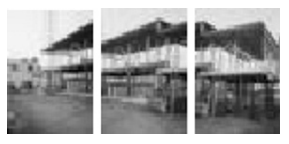

#### **Résultat assemblé**

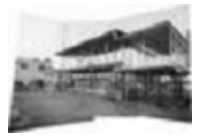

**3 images différentes à assembler**

**Lorsque l'image du milieu est l'image de base (par défaut)**

### **Gestion des fichiers**

En plus de ses possibilités de navigation, de recherche et de modification, ACDSee propose plusieurs outils de gestion pour mieux organiser et trier images et fichiers multimédias.

Vous pouvez par exemple utiliser la fenêtre des catégories pour ajouter des fichiers à différentes catégories.

Il est ensuite possible de n'afficher que les fichiers d'une catégorie spécifique. Les informations relatives aux fichiers, les propriétés des images et les métadonnées EXIF apparaissent dans la fenêtre des propriétés, qui peut servir à ajouter une légende, le nom de l'auteur, un commentaire, un mot-clé et un degré d'importance de même qu'à modifier les métadonnées EXIF ou la date.

ACDSee fournit aussi une fonction de base de données pour l'enregistrement des images et des informations relatives aux fichiers. La base de données sert à effectuer une recherche sur le disque dur ou bien à restaurer ou sauvegarder des informations importantes.

### **Utilisation de la fenêtre des catégories**

Vous pouvez utiliser la fenêtre des catégories pour créer ou supprimer une catégorie ou en modifier le nom. Cette fenêtre comporte cinq catégories prédéfinies - Albums, Personnes, Lieux, Divers, Graver disque – auxquelles vous pouvez ajouter de multiples sous-catégories.

#### **Pour créer une catégorie :**

- **1 Dans la fenêtre des catégories, choisissez celle à laquelle vous souhaitez ajouter une sous-catégorie.**
- **2 Procédez selon l'une des méthodes suivantes :**
	- Cliquez avec le bouton droit de la souris sur la catégorie sélectionnée puis sélectionnez [Nouveau] et [Catégorie].
	- Dans la barre d'outils située en haut de la fenêtre des catégories, cliquez sur l'icône [Nouvelle catégorie].
- **3 Saisissez le nom de la nouvelle catégorie puis cliquez sur [Entrée].**

**Pour supprimer une catégorie :**

- **1 Choisissez la catégorie que vous souhaitez supprimer de la fenêtre des dossiers ; ses sous-catégories seront aussi supprimées.**
- **2 Procédez selon l'une des méthodes suivantes :**
	- Cliquez avec le bouton droit de la souris sur la catégorie sélectionnée puis sélectionnez [Supprimer].
	- Cliquez sur l'icône [Supprimer catégorie] de la barre d'outils située en haut de la fenêtre des catégories.

**Pour renommer une catégorie :**

- **1 Dans la fenêtre des catégories, choisissez la catégorie que vous souhaitez renommer.**
- **2 Cliquez avec le bouton droit de la souris sur la catégorie sélectionnée puis sélectionnez [Renommer].**
- **3 Saisissez le nouveau nom puis cliquez sur [Entrée].**

#### **Ajout d'un fichier à une catégorie**

Vous pouvez ajouter un fichier à une ou plusieurs catégories sans qu'il change d'emplacement.

**Pour ajouter un fichier à une catégorie :**

- **1 Choisissez dans la fenêtre de la liste des fichiers celui que vous souhaitez ajouter à une catégorie.**
- **2 Procédez selon l'une des méthodes suivantes :**
	- Faites-glisser le fichier sélectionné sur la catégorie souhaitée dans la fenêtre des catégories.
	- Dans la fenêtre des catégories, activez la case à cocher dans la colonne à droite de la catégorie à laquelle vous souhaitez ajouter le fichier.

#### **Suppression d'un fichier d'une catégorie**

Vous pouvez supprimer un fichier d'une catégorie sans déplacer ni supprimer le fichier d'origine ni affecter les autres fichiers de cette catégorie.

**Pour supprimer un fichier d'une catégorie :**

- **1 Choisissez dans la fenêtre de la liste des fichiers celui que vous souhaitez supprimer.**
- **2 Dans la fenêtre des catégories, désactivez la case à cocher dans la colonne à droite de la catégorie dans laquelle vous souhaitez supprimer le fichier.**

### **Visualisation de fichiers triés par catégories**

Vous pouvez utiliser la fenêtre des catégories pour rechercher et afficher des fichiers associés à une catégorie spécifique, indépendamment de leur emplacement. Vous pouvez choisir d'inclure tous les fichiers associés à des sous-catégories, d'utiliser la barre de sélection facile pour visualiser plusieurs catégories ou de n'afficher que les fichiers associés à plusieurs catégories. Vous pouvez aussi utiliser les barres de filtre pour affiner davantage les fichiers à visualiser.

**Pour afficher les fichiers dans une catégorie :**

- **1 Double-cliquez sur une catégorie dans la fenêtre des catégories.**
- **2 Pour inclure les sous-catégories, cliquez sur l'icône [Assortir n'importe lequel/Tout] de la barre d'outils puis sélectionnez [Inclure sous catégories].**

**Pour afficher plusieurs catégories :**

- **1 Dans la fenêtre des catégories, cliquez sur les cases à cocher (barre de sélection facile) de la colonne de gauche afin de sélectionner plusieurs catégories**
- **2 Cliquez sur l'icône [Assortir n'importe lequel/Tout] puis choisissez l'une des options suivantes.**
	- **Assortir tout** N'affiche que les fichiers associés à toutes les catégories sélectionnées.
	- **Assortir n'importe quel** Affiche les fichiers associés à une catégorie quelconque parmi celles sélectionnées.

Pour rechercher des fichiers dans les dossiers sélectionnés dans la fenêtre des dossiers de même que des fichiers ajoutés à une catégorie dans l'intégralité de la base de données, désactivez la case [Dossiers] située dans la partie supérieure de la fenêtre de la liste des fichiers.

### **Modification des propriétés des fichiers**

Par défaut, la fenêtre des propriétés apparaît dans la partie droite du navigateur ; vous pouvez la déplacer, la redimensionner et la placer sur une autre fenêtre. Elle permet d'afficher les propriétés de fichier et d'image, les informations de base de données et les métadonnées enregistrées dans les fichiers. Vous pouvez aussi procéder comme suit dans la fenêtre des propriétés.

- Ajouter une légende à un fichier
- Changer la date du fichier
- Ajouter le nom du créateur à un fichier
- Ajouter un degré d'importance à un fichier
- Ajouter un commentaire à un fichier
- Ajouter un mot-clé à un fichier
- Définir un fichier comme fichier en lecture seule ou masqué ou annuler ce paramétrage
- Modifier des métadonnées EXIF

#### **Pour ouvrir la fenêtre des propriétés :**

Dans le navigateur ou l'afficheur, sélectionnez [Propriétés] dans le menu [Affichage].

#### **Zones de la fenêtre des propriétés**

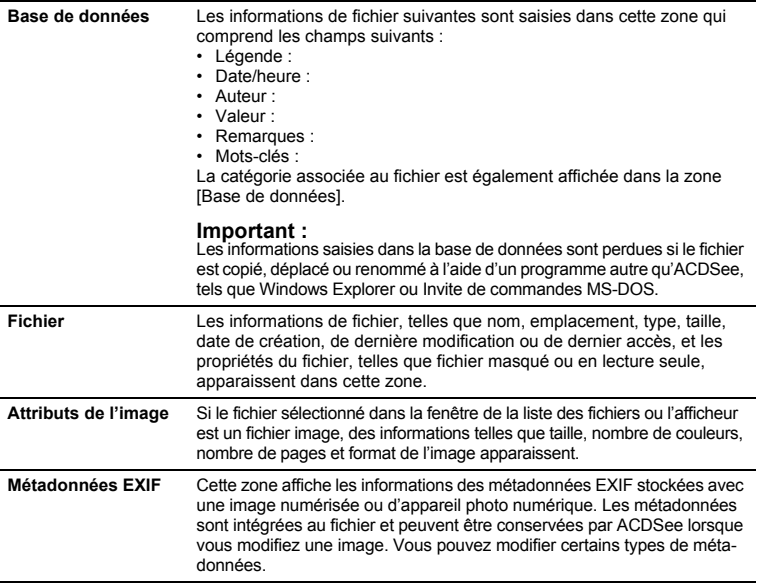

### **Utilisation du panier d'images**

Vous pouvez utiliser le panier d'images pour conserver des fichiers images et multimédias en provenance de différents dossiers. Une fois les éléments placés dans le panier d'images, les outils servent à effectuer des tâches telles que création d'un album HTML, envoi d'images par courrier électronique et impression. Vous pouvez également effectuer des tâches par lot comme changement de format du fichier ou de la date de mise à jour, réglage de l'exposition, rotation et redimensionnement de plusieurs fichiers.

#### **Pour ajouter un fichier au panier d'images :**

Procédez selon l'une des méthodes suivantes :

- Faites-glisser les fichiers de la fenêtre de la liste des fichiers vers le panier d'images.
- Dans la fenêtre de la liste des fichiers, choisissez le fichier que vous souhaitez ajouter puis cliquez sur le bouton [Retenir] dans le panier d'images.

Les vignettes des images conservées dans le panier sont entourées d'un cadre rouge.

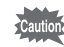

Pour ajouter des images au panier, faites-les glisser à partir de Windows Explorer.

#### **Pour supprimer un fichier du panier d'images :**

Procédez selon l'une des méthodes suivantes :

- Pour supprimer plusieurs fichiers, choisissez-les puis cliquez sur [Effacer].
- Pour supprimer tous les fichiers, cliquez sur [Effacer] puis sélectionnez [Oui] dans le message de confirmation.

**Pour effectuer une tâche sur les images du panier :**

- **1 Choisissez une ou plusieurs images dans le panier d'images. Si aucune image n'est sélectionnée, la tâche sera effectuée sur toutes les images du panier.**
- **2 Dans le panier d'images, procédez selon l'une des méthodes suivantes.**
	- Cliquez sur le bouton [Imprimer].
	- Cliquez sur [Créer] et choisissez une tâche.
	- Cliquez sur [Modifier] et choisissez une tâche.
- **3 Choisissez une commande appropriée dans le menu qui apparaît.**

### **Changement de nom de plusieurs fichiers**

Vous pouvez utiliser l'outil Renommer par lot pour changer le nom de plusieurs fichiers.

**Pour renommer plusieurs fichiers :**

- **1 Dans le navigateur, choisissez plusieurs fichiers puis cliquez sur [Renommer par lot...] dans le menu [Outils].**
- **2 Dans la boîte de dialogue [Renommer par lot…], procédez selon l'une des méthodes suivantes.**
	- Cliquez sur l'onglet [Modèle] puis spécifiez-en les options.
	- Cliquez sur l'onglet [Chercher et remplacer] pour définir les options de recherche et remplacement.
	- Cliquez sur l'onglet [Options avancées] pour définir les réglages de l'assistant [Renommer par lot].
- **3 Confirmez le nom modifié dans le champ [Aperçu].**
- **4 Cliquez sur le bouton [Commencer à renommer].**

### **Recherche de fichiers**

Utilisez la fenêtre de recherche pour effectuer une recherche simple sur un nom de fichier ou un mot-clé ou affiner l'étendue de la recherche par dossier, catégorie ou propriétés de l'image. Vous pouvez aussi rechercher un modèle de nom de fichier ou des doublons.

#### **Pour rechercher un élément :**

- **1 Dans la zone [Recherche rapide] de la fenêtre de recherche, effectuez l'une des opérations suivantes ou les deux.**
	- Saisissez un mot-clé ou une expression dans le champ [Avec le texte]. Vous pouvez choisir dans la liste déroulante une expression ou un motclé précédemment utilisé.
	- Saisissez le modèle dans le champ [Avec le modèle de nom de fichier].
- **2 Cliquez sur le bouton [**5**] en regard des champs [Avec le texte] et [Avec le modèle de nom de fichier] puis spécifiez les options de recherche.**
- **3 Procédez selon l'une des méthodes suivantes :**
	- Pour effectuer une recherche dans l'intégralité de la base de données, cliquez sur [Base de données entière].
	- Pour effectuer une recherche dans une catégorie ou un dossier, cliquez sur [Dans la sélection dossier/catégorie ci-dessous] puis spécifiez la catégorie ou le dossier.

#### **4 Cliquez sur le bouton [Démarrer].**

Les résultats apparaissent dans la fenêtre de la liste des fichiers. Vous pouvez consulter les informations de fichier dans la fenêtre des propriétés afin de vérifier l'emplacement du fichier. Pour consulter le dossier dans lequel le fichier se trouve, cliquez sur le chemin dans le champ [Emplacement].

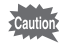

Lorsque vous recherchez dans un dossier un fichier dont les champs [Avec le texte] et [Avec le modèle de nom de fichier] sont complétés, l'élément doit contenir les deux conditions pour que vous obteniez un résultat.

#### **Options de [Recherche rapide]**

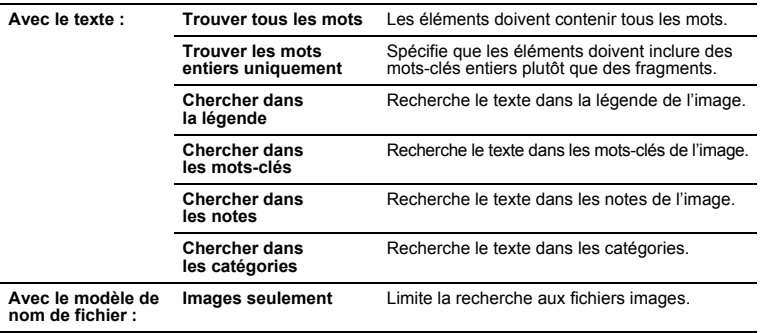

Les options de filtre peuvent affecter les éléments qui s'afficheront dans les résultats de la recherche. Vérifiez les filtres que vous avez sélectionnés pour vous assurer que les éléments que vous recherchez s'affichent dans les résultats.

#### **Recherche avancée**

Vous pouvez affiner les résultats de la recherche à l'aide des catégories, dossiers, propriétés de fichier et métadonnées.

**Pour définir une recherche avancée :**

- **1 Saisissez un mot-clé, une phrase ou des caractères génériques dans les champs [Avec le texte] ou [Avec le modèle de nom de fichier] puis cliquez sur [Dans la sélection dossier/catégorie cidessous].**
- **2 Pour utiliser les paramètres de navigation actuels dans la zone [Catégories et dossiers], cliquez sur [Syncroniser aux paramètres du navigateur].**
- **3 Cliquez sur le bouton [Ajouter...] qui se trouve sous la zone [Dans n'importe laquelle des (0) catégories suivantes] dans [Catégories et dossiers].**
- **4 Dans la boîte de dialogue [Choisir une catégorie], choisissez une catégorie à inclure dans la recherche puis cliquez sur le bouton [OK]. Répétez cette étape pour ajouter plusieurs catégories**
- **5 Pour effectuer une recherche dans les sous-catégories, cliquez sur le bouton [**5**] puis sélectionnez [Inclure les catégories].**
- **6 Cliquez sur le bouton [Ajouter...] qui se trouve sous la zone [Dans n'importe lequel des (0) dossiers suivants] dans [Catégories et dossiers].**
- **7 Dans la boîte de dialogue [Choisir le dossier], choisissez un dossier à inclure dans la recherche puis cliquez sur le bouton [OK]. Répétez cette étape pour ajouter plusieurs dossiers.**
- **8 Pour effectuer une recherche dans les sous-dossiers, cliquez sur le bouton [**5**] puis sélectionnez [Inclure les sous-dossiers].**
- **9 Si, plutôt que d'effectuer une recherche sur la totalité ou une partie du disque dur, vous souhaitez la limiter à la base de données, activez la case à cocher [Chercher seulement dans les éléments catalogués].**
- **10 Cliquez sur le bouton [Ajouter...] qui se trouve sous la zone [Propriétés].**
- **11 Dans la boîte de dialogue [Ajouter un critère de recherche], choisissez une propriété à inclure dans la recherche puis cliquez sur le bouton [OK]. Répétez cette étape pour ajouter plusieurs propriétés.**
- **12 Dans la zone [Propriétés], cliquez sur le lien hypertexte afin de définir la condition de chaque propriété.**
- **13 Cliquez sur le bouton [Démarrer].**

Les résultats apparaissent dans la fenêtre de la liste des fichiers. Vous pouvez consulter les informations de fichier dans la fenêtre des propriétés afin de vérifier l'emplacement du fichier. Pour consulter le dossier dans lequel le fichier se trouve, cliquez sur le chemin dans le champ [Emplacement].
#### **Recherche des modèles de nom de fichier**

Saisissez un modèle de texte dans le champ [Avec le modèle de nom de fichier] de la fenêtre de recherche pour rechercher des noms de fichiers. Il peut s'agir de modèles simples comme des portions de noms de fichier, ou de modèles plus avancés incluant des caractères génériques.

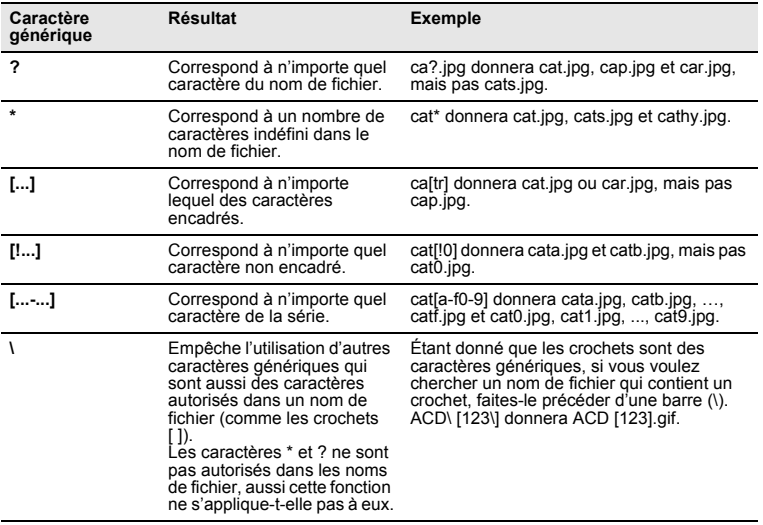

#### **Caractères génériques de modèle de nom de fichier**

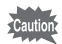

- Les modèles ne tiennent pas compte de la casse.
- Pour utiliser des modèles multiples, séparez les noms par des espaces ou des points-virgules (;).
- Pour chercher un modèle contenant une espace ou un point-virgule, inscrivez le modèle entre guillemets.
- Si vous n'incluez pas le caractère générique \* dans votre modèle, le modèle est recherché en tant que sous-chaîne. Par exemple, cat donnera cat, cathy et bobcat, \*cat\* et modèles équivalents.

## **Recherche de doublons**

Vous pouvez utiliser le plug-in Détecteur de doublons afin de chercher des fichiers en double sur votre disque dur. Une fois les doublons localisés, vous pouvez les renommer ou les supprimer afin de mieux gérer vos fichiers.

**Pour rechercher des fichiers en double :**

- **1 Dans le menu [Outils] du navigateur, cliquez sur [Trouver les doublons…].**
- **2 Cliquez sur le bouton [Ajouter fichier(s)...] ou [Ajouter dossier...] pour ajouter une cible de recherche à la liste.**
- **3 Spécifiez une méthode de recherche puis cliquez sur le bouton [Suivant]. Si [Trouver les doublons entre ces listes et d'autres listes] est sélectionné, spécifiez la seconde liste de fichiers.**
- **4 Spécifiez le type de doublon puis cliquez sur le bouton [Suivant] pour procéder à la recherche.**

## **Partage**

## **Partage d'images**

Avec ACDSee, vous pouvez partager vos images sur Internet, par courrier électronique ou en tant qu'album publié sur votre propre page Web. Il est également possible de créer un diaporama de vos images que vous pourrez diffuser à vos amis sans qu'il leur soit nécessaire d'utiliser un autre logiciel.

#### **Envoi d'une image par courrier électronique à partir d'ACDSee**

Utilisez le plug-in Email afin d'envoyer vos images directement depuis ACDSee sans utiliser d'application de messagerie électronique externe.

**Pour envoyer une image par courrier électronique :**

- **1 Choisissez l'image que vous souhaitez partager.**
- **2 Sélectionnez [Envoyer les images par courrier électronique...] dans le menu [Fichier].**
- **3 Suivez les étapes spécifiées dans l'assistant Email.**

## **Création d'un album HTML**

Utilisez le plug-in Générateur d'album HTML pour générer des pages HTML de vignettes pour les albums photo en ligne.

**Pour créer un album HTML :**

- **1 Sélectionnez les images que vous souhaitez partager.**
- **2 Cliquez sur [Créer album HTML...] dans le menu [Créer].**
- **3 Suivez les étapes spécifiées dans l'assistant de génération d'album HTML.**

## **Création d'un diaporama à partager**

Vous pouvez utiliser ACDSee pour créer des diaporamas que vous souhaitez partager. L'assistant de création de diaporamas crée à partir de vos images des fichiers exécutables à transmettre à vos amis et à votre famille - et ils n'auront besoin d'aucun logiciel particulier pour les visualiser.

#### **Pour créer un diaporama à partager :**

- **1 Sélectionnez plusieurs images dans la fenêtre de la liste des fichiers.**
- **2 Cliquez sur [Créer diaporama...] dans le menu [Créer].**
- **3 Dans l'assistant de création de diaporamas, cliquez sur le bouton [Ajouter] dans la zone [Images sélectionnées] pour ajouter les images à utiliser pour le diaporama. Pour supprimer une image, cliquez sur le bouton [Supprimer].**
- **4 Cliquez sur le bouton [Suivant].**
- **5 Dans l'onglet [Transitions], choisissez l'effet de transition souhaité ; vous pouvez le prévisualiser dans la zone [Aperçu].**
- **6 Sélectionnez la [Couleur de fond] du diaporama.**
- **7 Saisissez une valeur ou utilisez les flèches de la zone [Délai de l'image (en secondes)] pour spécifier la durée d'affichage de chaque image.**
- **8 Cliquez sur l'onglet [Avancé].**
- **9 Faites glisser le curseur dans la zone [Qualité de la transition] pour régler la qualité du diaporama.**
- **10 Dans la zone [Paramètres], cochez l'une des cases ou les deux.**
	- **Masquer automatiquement les contrôles** Masque les commandes du diaporama chaque fois que le pointeur de la souris est immobile pendant plusieurs secondes.
	- **Étirer les images pour les adapter à l'écran** Agrandit les petites images pour remplir tout l'écran.
- **11 Dans la zone [Ordre des diapositives], choisissez la séquence d'affichage.**
- **12 Si [Diaporama en boucle] est coché, le diaporama reprend après l'affichage de la dernière image.**
- **13 Cliquez sur le bouton [Suivant].**
- **14 Dans la zone [Taille de l'image], choisissez la taille de l'image. Si les images sont petites, les fichiers exécutables le sont également mais la qualité est moindre.**
- **15 Cliquez sur le bouton [Parcourir...] de la zone [Nom de fichier et emplacement], spécifiez un dossier puis saisissez le nom du diaporama.**
- **16 Cliquez sur le bouton [Suivant] pour démarrer la création du diaporama.**
- **17 Une fois le diaporama créé, cliquez sur le bouton [Terminer] pour fermer l'assistant de création de diaporamas et revenir à ACDSee.**

## **Transfert d'une image vers un appareil photo numérique**

Vous pouvez, d'un simple clic, transférer vers la carte mémoire de votre appareil photo numérique des images modifiées sur votre ordinateur.

**Pour copier une image de l'ordinateur vers l'appareil photo :**

- **1 Choisissez l'image que vous souhaitez envoyer vers l'appareil photo.**
- **2 Sélectionnez [Copier vers appareil photo] dans le menu [Créer].**

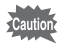

Pour pouvoir utiliser cette fonction, l'appareil numérique doit être raccordé à l'ordinateur.

## **À propos de SendPix**

SendPix est un service gratuit de partage d'images, mis à la disposition des utilisateurs des produits ACD Systems. Vous pouvez utiliser l'assistant SendPix pour créer un album contenant jusqu'à 50 images et le partager avec 20 destinataires maximum. SendPix envoie un message électronique aux destinataires, qui peuvent alors consulter l'album publié sur le serveur sécurisé d'ACD Systems pendant 30 jours. Ils peuvent visualiser les images à l'aide d'un navigateur Web standard ou d'un téléphone portable ; aucun logiciel particulier n'est nécessaire.

#### **Création d'un nouvel album**

Suivez les étapes spécifiées dans l'assistant SendPix pour créer un album SendPix et partager des images sur Internet ou consulter les albums existants.

#### **Pour créer un nouvel album :**

- **1 Sélectionnez dans la fenêtre de la liste des fichiers ACDSee plusieurs images à ajouter à l'album.** Il est possible d'ajouter ou de supprimer des images après ouverture de l'assistant.
- **2 Sélectionnez [Créer album en ligne SendPix…] dans le menu [Créer] pour afficher l'assistant SendPix.**
- **3 Cliquez sur le bouton radio [Créer un nouvel album] puis sur le bouton [Suivant].**
- **4 Saisissez le nom de l'album puis cliquez sur le bouton [Suivant].**
- **5 Vous pouvez utiliser les icônes au pied de la liste des images pour ajouter, enlever, réorganiser ou faire pivoter des images, ajouter un commentaire ou régler l'exposition.**

Les réglages ou modifications que vous effectuez ne s'appliquent qu'aux images téléchargées sur le serveur SendPix et n'affectent pas les images d'origine.

- **6** Cliquez sur l'icône **in la Clicate** le compte et spécifiez l'expéditeur.
- **7 Saisissez les informations de courrier électronique puis cliquez sur le bouton [Suivant]. Pour utiliser votre carnet d'adresses, cliquez sur**  $\boxed{2}$
- **8 Cliquez sur le bouton [Envoyer] et quittez l'assistant.**

Lorsque vous utilisez l'assistant SendPix pour la première fois, apparaît le contrat d'utilisation. Sélectionnez le bouton radio [J'accepte] pour accepter les conditions du contrat puis cliquez sur le bouton [Suivant].

#### **Visualisation d'un album existant**

Les albums SendPix sont conservés sur le serveur sécurisé d'ACD Systems pendant 30 jours. L'assistant SendPix tient un registre des albums de l'utilisateur. Vous pouvez consulter la liste des albums, indiquant leur nom, le nombre d'images, le nombre de jours restants quant à leur disponibilité sur le serveur, leur date de création et l'URL.

**Pour afficher un album existant :**

- **1 Sélectionnez [Créer album en ligne SendPix…] dans le menu [Créer] pour afficher l'assistant SendPix.**
- **2 Cliquez sur le bouton radio [Visualiser les albums existants] puis sur [Suivant].**
- **3 Choisissez le titre de l'album que vous souhaitez visualiser dans la liste [Vos albums SendPix] puis cliquez sur le bouton [Affichage].**
- **4 Cliquez sur le bouton [Terminer] pour quitter l'assistant.**

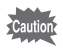

Le bouton radio [Visualiser les albums existants] apparaît grisé et ne peut être sélectionné lorsqu'aucun album SendPix n'a été créé.

## **Création d'un CD ou DVD**

Vous pouvez utiliser l'assistant de création de disque pour archiver des images ou fichiers multimédias sur un CD-R ou DVD-R. Ouvrez l'assistant et suivez-en les instructions pour créer un disque.

**Pour graver des fichiers sur un disque :**

- **1 Choisissez dans la fenêtre de la liste des fichiers les fichiers que vous souhaitez graver sur le disque ou ajoutez-les au panier d'images.**
- **2 Cliquez sur [Créer disque…] dans le menu [Créer].**
- **3 Suivez les étapes spécifiées dans l'assistant de création de disque.**

Si vous ajoutez au préalable les fichiers que vous souhaitez enregistrer sur le CD ou DVD dans la catégorie [Graver disque] de la fenêtre des catégories, vous les récupérerez automatiquement par la suite.

## **Impression d'images**

Faites appel à l'utilitaire d'impression d'ACDSee pour imprimer des images ou des planches-contact avec en-têtes, pieds de page ou légendes.

#### **Pour imprimer une image :**

- **1 Sélectionnez une ou plusieurs images à imprimer.**
- **2 Sélectionnez [Imprimer…] dans le menu [Fichier].**
- **3 Choisissez l'une des deux options suivantes de Mise en page de l'impression.**
	- **Page complète** Imprime une image sur chaque page. Modifiez le format d'impression dans la zone [Format (haut x largeur)] ou cliquez sur [Ajouter...] pour le personnaliser.
	- **Planche contact** Imprime des aperçus en vignette de vos images sur chaque page. Paramétrez vos options dans la zone [Format de la planche contact] et spécifiez l'apparence de la planche ainsi que le nombre de vignettes par page.
- **4 Sélectionnez l'unité de mesure souhaitée dans la liste déroulante [Unités de mesure].**
- **5 Paramétrez les options dans l'onglet [Options de l'imprimante].**
- **6 Paramétrez les options dans l'onglet [Paramètres de page].**
- **7 Paramétrez les options de texte dans les onglets [Légende], [En-tête] ou [Bas de page].**
- **8 Cliquez sur le bouton [Imprimer].**

## **Ajout de texte aux images**

Lors de l'impression, vous pouvez ajouter des titres et des numéros de page sous formes de légende, en-têtes et pieds de page.

**Pour ajouter du texte à des images :**

- **1 En fonction du texte que vous souhaitez ajouter, cliquez sur les onglets [Légende], [En-tête] ou [Bas de page] au pied de la Mise en page de l'impression.**
- **2 Sélectionnez la case à cocher [Utiliser une légende].**
- **3 Cliquez sur le bouton [Police] pour ouvrir la boîte de dialogue [Police] et paramétrez les options correspondantes.**
- **4 Dans le champ de texte, saisissez ou composez le texte que vous souhaitez afficher.**
	- Lors de l'ajout d'une légende, vous pouvez cliquer sur le bouton [Insérer métadonnées], choisissez les informations que vous souhaitez afficher puis ajoutez-les à la légende.
	- Lors de l'ajout d'un en-tête ou d'un pied de page, cliquez sur le bouton [Insérer numéro de page] puis ajoutez le numéro de page ou le nombre total de pages.
- **5 Choisissez la position du texte dans la liste déroulante [Alignement du texte].**
- **6 Pour spécifier le nombre maximum de lignes de texte, sélectionnez la case à cocher [Nombre de lignes] et spécifiez le nombre.**

# **ACD FotoSlate™ 3.0**

ACD FotoSlate est un moyen rapide, facile et créatif d'imprimer des photos avec des résultats professionnels. Avec ACD FotoSlate, vous pouvez imprimer des photos à des formats parfaits pour l'encadrement, ou concevoir des calendriers, des cartes de vœux et des planches-contact. Il vous suffit pour cela de sélectionner des photos, de choisir une mise en forme et d'imprimer !

FotoSlate inclut plus de 450 mises en forme qui utilisent une grande diversité de styles de page et de formats de papier, mais vous pouvez aussi créer et utiliser vos propres pages et vos propres formats de papier avec le Concepteur de page intégré.

## **À propos de FotoSlate**

FotoSlate 3.0 inclut de nombreuses fonctionnalités puissantes qui vous aideront à imprimer vos photos numériques selon vos désirs.

- Il suffit de trois petites étapes pour obtenir une mise en forme d'impression de qualité professionnelle : sélectionnez vos photos, choisissez vos pages, faites-y glisser vos photos et vous voilà paré à imprimer. L'écran de démarrage de FotoSlate aide les débutants comme les utilisateurs confirmés à créer de nouveaux projets, à lancer les assistants ou à ouvrir des projets existants.
- FotoSlate est livré avec plus de 450 types de pages gratuits pour 14 formats de papier, dont 4x6, 5x7, 8x10, Letter, Legal, A3, A4, A6, Hagaki, Tabloid et Note card. Vous pouvez également créer et sauvegarder vos propres formats personnalisés.
- Offrez de beaux cadeaux grâce à la fonction calendrier. Choisissez l'un des 16 styles de calendrier et personnalisez-le avec vos photos préférées. FotoSlate inclut aussi des assistants qui vous aideront à créer des cartes de vœux et des planches-contact en quelques secondes et à les personnaliser afin qu'elle répondent à vos besoins.
- Créez des jaquettes de CD et de DVD, des transferts de T-Shirt, des feuilles d'impression et des pages d'album photo.
- Recadrez et faites pivoter les photos de votre mise en forme, ajustez leurs couleurs ou appliquez-leur des effets spéciaux grâce à l'Éditeur d'image tout en préservant vos originaux.
- Stylisez vos images en les découpant en ovale, en ajoutant des ombres portées, de jolies bordures ou des cadres, des textes, des mentions de droit d'auteur et des couleurs d'arrière-plan. Vous pouvez même prédéfinir une image ou un texte pour que celui-ci apparaisse sur une page chaque fois que vous l'utilisez - il n'y a rien de mieux pour les logos et les coordonnées des professionnels.
- Enregistrez vos mises en formes en tant qu'image à partager en ligne, en diaporama ou par courrier électronique.
- Grâce au Concepteur de page de FotoSlate, vous pouvez modifier tous les types de page inclus ou créer et enregistrer vos propres types. Les outils du Concepteur vous aident à charger facilement et rapidement les objets images et textes, et même à faire se chevaucher différents éléments afin de créer des collages, des affiches et des albums.
- Modifiez et ajustez les pages de votre mise en forme grâce au Concepteur de page et utilisez les outils de positionnement de FotoSlate afin d'afficher vos photos et vos textes à l'endroit exact où vous voulez qu'ils se trouvent.
- Améliorez la qualité des photos à faible résolution grâce à la technologie de rééchantillonnage d'image numérique « ClearQZ » de FotoSlate et transformez vos photos en ligne en impressions de qualité supérieure.
- Obtenez des rendus de couleur riches et fidèles depuis l'appareil photo jusqu'à l'impression grâce au système de gestion de couleurs de FotoSlate, qui inclut l'impression EXIF 2.2 et les profils de couleur ICM 2.0 et ICC.
- Économisez du temps et de l'argent grâce à l'Économiseur de papier. Saisissez simplement les dimensions des photos et le nombre que vous voulez imprimer et FotoSlate les disposera automatiquement pour vous, minimisant ainsi l'espace gaspillé et réduisant la quantité de papier photo utilisé.
- Avant de poursuivre, vérifiez l'alignement de votre impression grâce à la fonction Test d'impression. Vous bénéficierez aussi des rappels de FotoSlate si votre mise en forme ne correspond pas aux limites de page de votre imprimante.

## **Démarrage de FotoSlate**

L'icône de l'application apparaît sur le bureau et dans le menu [Démarrer] lorsque vous installez ACD FotoSlate sur votre ordinateur.

#### **Pour démarrer ACD FotoSlate :**

Procédez selon l'une des méthodes suivantes :

- Double-cliquez sur l'icône [ACD FotoSlate 3.0] sur le bureau.
- Cliquez sur le bouton [Démarrer] puis sur [Tous les programmes] et sélectionnez [ACD FotoSlate 3.0] dans [ACD Systems].
- Choisissez une image dans le navigateur ACDSee puis sélectionnez [ACD FotoSlate 3.0] dans le menu [Créer].

## **Création d'une planche-contact**

La procédure de création d'une planche-contact à l'aide de l'assistant planche contact de FotoSlate est décrite ci-après.

#### **1 Lancez l'assistant planche contact.**

Cliquez sur le bouton [Lancer l'assistant de mise en forme] de l'écran [Démarrage] ou sur le bouton [Assistants] de la barre d'outils puis sélectionnez le type d'assistant [Planche contact] et cliquez sur [Suivant].

Si vous avez ouvert des mises en forme existantes, les pages de la planche contact sont ajoutées à la suite.

## **2 Paramétrez les options des planches-contact.**

Spécifiez le format dans la liste déroulante [Format] de la zone [Options de page] puis cliquez sur le bouton radio [Paysage] ou [Portrait] pour choisir l'orientation de la page.

Utilisez les boutons [-] et [+] pour agrandir ou réduire l'aperçu.

## **3 Ajoutez les images que vous souhaitez imprimer.**

Cliquez sur le bouton [Ajouter images...] pour ouvrir la boîte de dialogue [Ajouter des images].

Sélectionnez le dossier contenant les images que vous souhaitez ajouter. Faites-glisser les images de la zone [Images disponibles] vers la zone [Images choisies]. Cliquez sur le bouton [OK] pour revenir à l'assistant. Lorsque les réglages vous conviennent, cliquez sur [Suivant] pour passer à la page suivante de l'assistant.

Vous pouvez revenir à cette boîte de dialogue à tout moment tant que l'assistant reste ouvert afin de modifier ou revoir vos choix.

## **4 Définissez les options de vignette.**

Faites glisser les curseurs [Colonnes] et [Rangée] dans la zone [Taille de vignette] pour définir le nombre de vignettes affichées sur chaque page. Définissez l'espace qui les sépare à l'aide des boîtes d'incrément [Horizontal] et [Vertical] dans la zone [Espacement des vignettes]. Il est possible de spécifier si vous souhaitez utiliser des pouces ou des millimètres dans la liste déroulante [Unités de mesure] en bas à gauche de l'assistant. Notez que l'unité de mesure utilisée dans l'intégralité de l'assistant en sera affectée.

## **5 Définissez les marges de page.**

Pour utiliser les marges d'imprimante par défaut, activez la case à cocher [Utiliser les marges d'imprimante] dans la zone [Marges de page]. Si vous souhaitez spécifier des marges, désactivez cette case et saisissez les valeurs à l'aide des boîtes d'incrément [Haut], [Bas], [Gauche] et [Droite]. Lorsque les réglages vous conviennent, cliquez sur [Suivant] pour passer à la page suivante de l'assistant.

## **6 Paramétrez les options de texte des planches-contact.**

Sélectionnez les cases à cocher [Utiliser en-tête], [Utiliser bas de page] ou [Utiliser légende] et spécifiez les éléments pour chaque page de planchecontact. Cliquez sur le bouton [Définir texte...] en regard de la case à cocher, choisissez la police que vous souhaitez utiliser et saisissez le texte. Utiliser la boîte d'incrément [Hauteur] pour sélectionner la taille du texte. (L'unité de mesure utilisée à ce stade peut être modifiée à l'aide de la liste déroulante des unités de mesure qui se trouve sur la page précédente de l'assistant.)

## **7 Définissez les propriétés d'image des vignettes.**

Cliquez sur le bouton [Définir les propriétés d'image...] pour ouvrir la boîte de dialogue [Propriétés des objets images] et paramétrez les options d'image à appliquer à toutes les vignettes des planches-contact. Même si vous ignorez cette étape, vous pouvez appliquer les propriétés à chaque vignette ou à toutes les vignettes de la mise en forme.

## **8 Générez la mise en forme de la planche-contact.**

Cliquez sur les boutons [Retour] ou [Suivant] pour contrôler les options sélectionnées et procéder à des changements si nécessaire. Lorsque les réglages vous conviennent, cliquez sur le bouton [Terminer] de la dernière page de l'assistant pour générer la mise en forme.

## **Création d'un calendrier**

La procédure de création d'un calendrier à l'aide de l'assistant calendrier de FotoSlate est décrite ci-après.

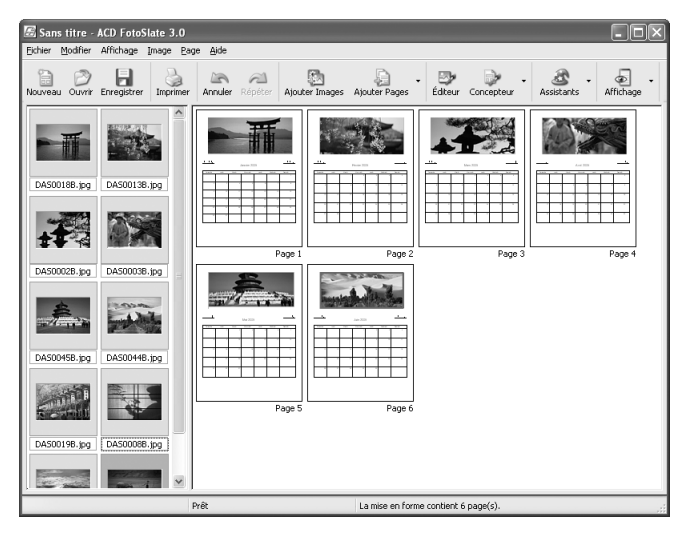

#### **1 Lancez l'assistant calendrier.**

Cliquez sur le bouton [Lancer l'assistant de mise en forme] de l'écran [Démarrage] ou sur le bouton [Assistants] de la barre d'outils puis sélectionnez le type d'assistant [Calendrier] et cliquez sur [Suivant].

## **2 Paramétrez les options de création d'un calendrier.**

Spécifiez le format dans la liste déroulante [Format] de la zone [Options de page] puis cliquez sur le bouton radio [Paysage] ou [Portrait] pour choisir l'orientation du calendrier.

Si vous avez ouvert des mises en forme existantes, les pages du calendrier sont ajoutées à la suite.

## **3 Sélectionnez le style de calendrier.**

Sélectionnez le style de calendrier dans la zone [Styles de calendrier] (partie gauche de l'assistant calendrier) afin d'afficher les exemples dans la zone [Aperçu]. Utilisez les boutons [-] et [+] pour agrandir ou réduire l'aperçu.

Une fois le style de calendrier sélectionné, cliquez sur [Suivant] pour ouvrir la page suivante de l'assistant. Vous pouvez revenir à cette boîte de dialogue à tout moment tant que l'assistant reste ouvert afin de modifier ou revoir vos choix.

## **4 Paramétrez les options de calendrier.**

Dans la zone [Options de calendrier], sélectionnez l'année et le mois de départ ainsi que le premier jour de la semaine. Utilisez les flèches des boîtes d'incrément pour spécifier la longueur du calendrier en [Nombre de mois] ; celui-ci varie en fonction du style choisi.

Lorsque les réglages vous conviennent, cliquez sur [Suivant] pour passer à la page suivante de l'assistant.

## **5 Paramétrez les options de texte du calendrier.**

Cliquez sur les boutons de la zone [Définir polices] pour définir notamment le nom et le style de police.

Pour spécifier des jours spéciaux, activez la case à cocher en bas à gauche. Indiquez leur couleur à l'aide de [Couleur de la date].

## **6 Générez la mise en forme du calendrier.**

Cliquez sur les boutons [Retour] ou [Suivant] pour contrôler les options sélectionnées et procéder à des changements si nécessaire. Lorsque les réglages vous conviennent, cliquez sur le bouton [Terminer] de la dernière page de l'assistant pour générer la mise en forme.

## **Création d'une mise en forme d'économie de papier**

La nouvelle fonctionnalité Économiseur de papier de FotoSlate crée des mises en forme personnalisées reposant sur les dimensions des images que vous voulez imprimer. Cette fonctionnalité fait pivoter et dispose automatiquement les images sur chaque page afin d'utiliser de manière optimale votre papier photo. La procédure de création d'une mise en forme personnalisée à l'aide de la fonctionnalité Économiseur de papier est décrite ci-après. Avant de lancer l'assistant, nous vous recommandons de décider du format de papier et du nombre d'exemplaires que vous souhaitez imprimer.

## **1 Lancez l'assistant de l'économiseur de papier.**

Cliquez sur le bouton [Lancer l'assistant de mise en forme] de l'écran [Démarrage] ou sur le bouton [Assistants] de la barre d'outils puis sélectionnez le type d'assistant [Économiseur de papier] et cliquez sur [Suivant].

## **2 Paramétrez les options de création d'une mise en forme.**

Spécifiez le format dans la liste déroulante [Format] de la zone [Options de page] puis cliquez sur le bouton radio [Paysage] ou [Portrait] pour choisir l'orientation de la page.

Si la case à cocher [Utiliser marges imprimables] est activée, la mise en forme est créée à l'aide des marges d'impression de l'imprimante définies par défaut.

## **3 Sélectionnez le format des images à utiliser et le nombre d'exemplaires.**

Choisissez le format de l'image dans la liste déroulante [Sélectionner le format] de la zone [Format d'impression]. Si vous ne trouvez pas le format que vous recherchez, sélectionnez [Format personnalisé...] et spécifiez-le à l'aide de la boîte d'incrément [Dimensions]. Utilisez la boîte d'incrément [Quantité] pour choisir le nombre d'exemplaires à imprimer à ce format. Cliquez sur [Ajouter] pour ajouter l'image à la liste.

Répétez cette étape pour chaque format d'image et ajoutez-la à la mise en forme.

#### **4 Générez la mise en forme optimale.**

Une fois l'ajout d'images terminé, cliquez sur le bouton [Terminer] pour générer la mise en forme.

## **Enregistrement de la mise en forme comme image**

Au lieu d'enregistrer votre mise en forme en tant que fichier PLP, vous pouvez choisir de l'exporter vers un fichier image au format BMP, JPG ou TIFF. FotoSlate crée un fichier image pour chaque page de la mise en forme, mais vous pouvez aussi exporter toute la mise en forme vers un fichier TIFF multipages.

**Pour enregistrer la mise en forme en tant qu'image :**

- **1 Cliquez sur [Enregistrer en tant qu'image…] dans le menu [Fichier].**
- **2 Dans la boîte de dialogue [Enregistrer en tant qu'image], spécifiez ou modifiez le type d'image que vous souhaitez créer.**
- **3 Cliquez sur le bouton [OK].**

FotoSlate crée le fichier image avec le même nom que la mise en forme.

## **Impression d'une mise en forme**

Il est possible d'imprimer les mises en forme FotoSlate grâce à une grande diversité d'options d'impression personnalisables. Utilisez l'option Test d'alignement de page pour imprimer des pages tests des mises en forme et réduire ainsi la quantité d'encre gaspillée.

**Pour imprimer une mise en forme :**

- **1 Sélectionnez [Imprimer…] dans le menu [Fichier].**
- **2 Définissez les options d'impression.**
- **3 Cliquez sur [OK].**

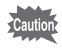

- Si vous rencontrez des problèmes pendant l'impression, veuillez vous assurer que les pilotes de votre imprimante sont correctement installés. Si le problème persiste, contactez le support technique d'ACD Systems.
- Si l'impression s'arrête lorsque vous imprimez de grandes images, il se peut que le pilote de votre imprimante ne puisse pas prendre en charge des images de cette taille. Redimensionnez l'image et recommencez.

## **À propos de ACD Showtime! for PENTAX**

ACD Showtime! for PENTAX est un outil qui permet de combiner des vidéos, des images et de la musique dans des présentations (diaporamas) et de les stocker sous forme de fichiers vidéo sur votre disque dur. Showtime comprend plusieurs transitions et effets d'image pour rendre vos présentations plus attrayantes, ainsi que des outils pour améliorer les images et ajuster les fichiers vidéo et audio.

## **Lancement de ACD Showtime! for PENTAX**

L'icône de l'application apparaît sur le bureau et dans le menu [Démarrer] lorsque vous installez ACD Showtime! for PENTAX sur votre ordinateur.

#### **Pour lancer ACD Showtime! for PENTAX :**

Procédez selon l'une des méthodes suivantes :

- Double-cliquez sur l'icône [ACD Showtime! for PENTAX] sur le bureau.
- Cliquez sur le bouton [Démarrer] puis cliquez sur [Tous les programmes] puis sélectionnez [ACD Showtime! for PENTAX] dans [ACD Systems].
- Sélectionnez les images dans le navigateur ACDSee puis sélectionnez [ACD Showtime! for PENTAX] dans le menu [Créer].

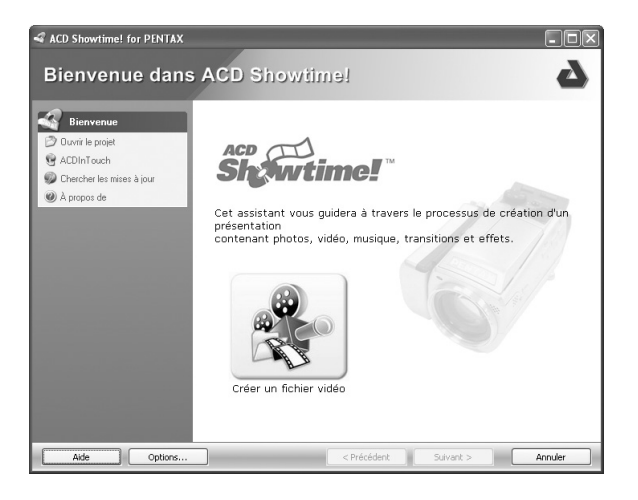

## **Création d'un fichier vidéo**

Grâce à ACD Showtime! for PENTAX, vous pouvez créer un fichier vidéo de vos films, de vos musiques et de vos images qui peut être lu sur des ordinateurs ou des appareils compatibles. Vous pouvez enregistrer le fichier sous plusieurs formats courants, y compris MPEG, AVI, WMV, QuickTime ou Real Media.

#### **Pour créer un nouveau fichier vidéo :**

Cliquez sur le bouton [Créer un fichier vidéo] sur la page [Bienvenue dans ACD Showtime!] de l'assistant.

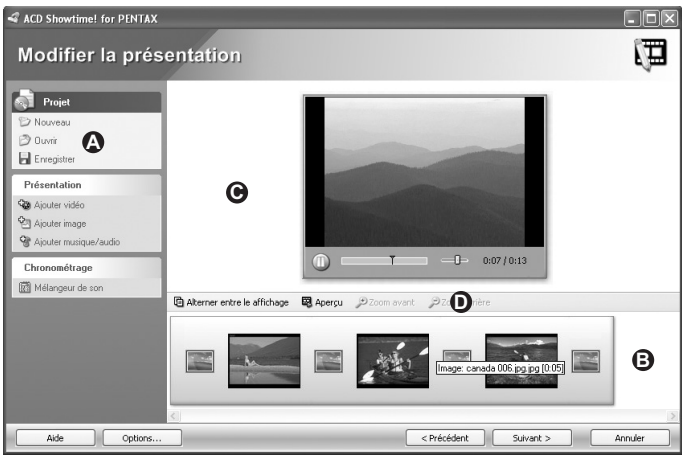

#### **Utilisation de la page [Modifier la présentation]**

La page [Modifier la présentation] comprend quatre zones :

- $\cdot$  Le volet Menu ( $\bigcirc$ ) sur le côté gauche de la page permet d'accéder aux commandes et aux fonctionnalités d'ACD Showtime! for PENTAX.
- Le volet Scénarimage/Chronologie ( $\bigcirc$ ) en bas de la page affiche le contenu de la présentation.
- $\cdot$  Le volet Aperçu ( $\bigcirc$ ) en haut de la page affiche le fichier d'image ou vidéo sélectionné dans le volet Scénarimage/Chronologie.
- La barre d'outils Modifier la présentation ( $\bullet$ ) contient les boutons de raccourci suivants.

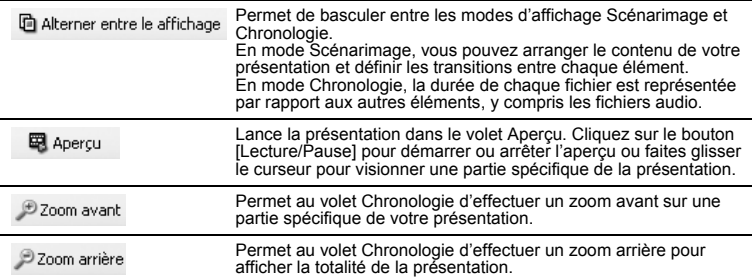

## **Création d'une présentation**

Sur la page [Modifier la présentation], vous pouvez combiner vos fichiers images, audio et vidéo en une présentation. Vous pouvez ajouter des transitions et des effets spéciaux, rogner vos images, ajuster les fichiers multimédia et spécifier la durée d'affichage de chaque image.

#### **Pour créer ou modifier une présentation :**

- **1 Sur la page [Modifier la présentation], procédez selon l'une des méthodes suivantes :**
	- Cliquez sur [Ajouter vidéo] dans le menu [Présentation] du volet Menu pour ajouter un fichier vidéo à la présentation. Dans la boîte de dialogue [Ajouter vidéo], choisissez celle que vous souhaitez ajouter puis cliquez sur le bouton [Ouvrir].
	- Cliquez sur [Ajouter image] dans le menu [Présentation] du volet Menu pour ajouter un fichier image à la présentation. Dans la boîte de dialogue [Ajouter image], choisissez celle que vous souhaitez ajouter puis cliquez sur le bouton [Ouvrir].
	- Cliquez sur [Ajouter musique/audio] dans le menu [Présentation] du volet Menu pour ajouter un fichier audio à la présentation. Dans la boîte de dialogue [Ajouter musique/audio], choisissez celui que vous souhaitez ajouter puis cliquez sur le bouton [Ouvrir]. Pour plus d'informations concernant les fichiers audio, cliquez sur le bouton [Aide] puis accédez à la rubrique [Travailler avec des fichiers audio].
- **2 Pour ajouter des transitions entre les images ou les fichiers vidéo, cliquez avec le bouton droit de la souris sur une image ou une vidéo dans le volet Scénarimage/Chronologie puis sélectionnez [Paramétrer transition...].**
- **3 Pour modifier ou ajuster une image, sélectionnez l'image dans le volet Scénarimage/Chronologie puis cliquez sur une option du menu [Image]. Les modifications que vous apportez aux images du projet n'affectent pas les images d'origine stockées sur le disque dur.**
- **4 Pour ajuster les fichiers audio ou vidéo, sélectionnez le fichier que vous voulez ajuster puis cliquez sur [Rogner] à partir du menu [Vidéo] ou [Audio] du volet Menu.**
- **5 Pour supprimer un élément de la présentation, sélectionnez l'élément dans le volet Scénarimage/Chronologie, puis cliquez sur [Supprimer].**
- **6 Une fois la modification de la présentation terminée, cliquez sur le bouton [Suivant] pour ouvrir la page d'enregistrement de la vidéo/du projet.**

#### **Rectification des images**

Vous pouvez modifier les images qui sont mal alignées ou supprimer certaines parties d'une image pour afficher une zone spécifique. Vous pouvez également définir la durée d'une image ou appliquer la même durée à toutes les images de la présentation.

Lorsque vous ajustez une image, ACD Showtime! for PENTAX modifie uniquement la copie de l'image stockée dans votre projet. Le fichier d'origine situé sur le disque dur n'est pas affecté.

**Pour basculer ou faire pivoter une image :**

- **1 Dans le volet Scénarimage/Chronologie, choisissez l'image que vous souhaitez ajuster.**
- **2 Cliquez sur [Rotation/Basculement] dans le menu [Image] du volet Menu.**
- **3 Dans la boîte de dialogue [Rotation/Basculement de l'image], cliquez sur la flèche pour indiquer le sens de rotation ou de basculement.**
- **4 Cliquez sur le bouton [OK].**

**Pour rogner une image :**

- **1 Dans le volet Scénarimage/Chronologie, choisissez l'image que vous souhaitez ajuster.**
- **2 Cliquez sur [Rogner] dans le menu [Image] du volet Menu.**
- **3 Dans la boîte de dialogue [Rogner l'image], positionnez le rectangle de sélection sur la partie de l'image que vous voulez conserver. Pour redimensionner le rectangle de sélection, faites-en glisser les bords ou les coins.**
- **4 Si vous voulez rogner une image aux mêmes proportions qu'un écran de télévision, activez la case à cocher [Conserver un rapport de taille 4 :3].**

**Pour définir la durée d'une image :**

- **1 Dans le volet Scénarimage/Chronologie, choisissez l'image que vous souhaitez ajuster.**
- **2 Cliquez sur [Durée] dans le menu [Image] du volet Menu.**
- **3 Dans la boîte de dialogue [Durée de l'image], activez ou désactivez la case à cocher [Passer en secondes].**
- **4 Faites glisser le curseur [Durée] pour spécifier la durée d'affichage.**
- **5 Pour que toutes les images de la présentation aient la même durée, sélectionnez [Appliquer à tous les éléments de la chronologie].**
- **6 Cliquez sur le bouton [OK] pour revenir à la page [Modifier la présentation].**

Si les modifications vous conviennent, ajoutez le fichier à la présentation ou ajoutez un effet de transition ou spécial.

#### **Ajout d'un effet de transition**

Grâce aux nombreux effets de transition d'ACD Showtime! for PENTAX, vos présentations sont plus attrayantes. Vous pouvez utiliser un seul effet de transition pour toute la présentation ou utiliser une transition différente entre chaque paire d'images ou de fichiers multimédias. Vous pouvez également spécifier la durée de chaque transition.

#### **Pour ajouter une transition :**

- **1 Procédez selon l'une des méthodes suivantes :**
	- En mode Scénarimage, sélectionnez l'icône de transition entre deux fichiers dans le volet Scénarimage/Chronologie.
	- En mode Chronologie, sélectionnez un fichier dans le volet Scénarimage/Chronologie.
- **2 Dans le menu [Transition] du volet Menu, cliquez sur [Transitions].**
- **3 Dans la boîte de dialogue [Transitions], choisissez la transition que vous souhaitez appliquer dans le champ [Sélection]. Un aperçu de la transition sélectionnée est visible dans la zone Aperçu.**
- **4 Si vous voulez utiliser la même transition pour tous les fichiers de votre présentation, activez la case à cocher [Appliquer à toutes les transitions de la chronologie].**
- **5 Cliquez sur le bouton [OK].**

**Pour définir la durée de la transition :**

- **1 Procédez selon l'une des méthodes suivantes :**
	- En mode Scénarimage, sélectionnez l'icône de transition entre deux fichiers dans le volet Scénarimage/Chronologie.
	- En mode Chronologie, sélectionnez un fichier dans le volet Scénarimage/Chronologie.
- **2 Dans le menu [Transition] du volet Menu, cliquez sur [Durée].**
- **3 Dans la boîte de dialogue [Durée de la transition], activez ou désactivez la case à cocher [Passer en secondes].**
- **4 Faites glisser le curseur afin de spécifier la durée.**
- **5 Pour appliquer le même paramètre à toutes les transitions de votre présentation, activez la case à cocher [Appliquer à tous les éléments de la chronologie].**

## **6 Cliquez sur le bouton [OK].**

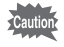

- En mode Chronologie, la sélection d'un élément affecte la transition entre l'élément précédent et l'élément sélectionné. La transition vers l'élément suivant de votre présentation n'est pas affectée.
- En mode Chronologie, les images sont représentées par des barres. La durée d'une transition est incluse dans la durée globale de l'image et représentée par une zone transparente de chevauchement. Par exemple, si la durée de la transition est de trois secondes, cette transition entraîne le chevauchement de la barre de l'image précédente pendant trois secondes.

## **Enregistrement d'un fichier vidéo**

Sur la page [Enregistrer vidéo/projet], sélectionnez le format du fichier vidéo et spécifiez l'emplacement d'enregistrement du fichier. Vous pouvez également enregistrer votre présentation comme un fichier de projet pour le modifier plus tard.

**Pour enregistrer une présentation en tant que fichier vidéo :**

- **1 Dans la zone [Enregistrer la vidéo], choisissez l'un des formats de fichier suivants puis cliquez sur [Paramètres...] pour en spécifier les options.**
	- **Window Media Video (WMV)**
	- **AVI (AVI)**
	- **AVI DV (AVI)**
	- **MPEG-1 (MPG)**
	- **Real Media (RM)**
	- **QuickTime (MOV)**
- **2 Dans le champ [Nom du fichier de sortie], saisissez le chemin d'accès à l'emplacement d'enregistrement du fichier sur le disque dur ou cliquez sur le bouton [Parcourir...].**
- **3 Pour enregistrer le projet pour modification ultérieure, activez la case à cocher [Enregistrer le fichier de projet pour le modifier plus tard]. Indiquez l'emplacement du fichier ou cliquez sur le bouton [Parcourir...] afin de spécifier l'emplacement sur le disque dur.**

Lorsque les réglages vous conviennent, cliquez sur le bouton [Suivant] pour enregistrer le fichier vidéo et quitter l'assistant.

## **Aide-mémoire**

## **Aide-mémoire**

# **Macintosh (ACDSee for PENTAX)**

## **Démarrage d'ACDSee**

L'icône [ACDSee for PENTAX alias] apparaît sur le bureau lorsque vous installez ACDSee sur votre ordinateur.

Pour démarrer ACDSee, double-cliquez sur l'icône [ACDSee for PENTAX alias] sur le bureau.

#### **Ouverture de la copie du navigateur d'ACDSee**

Vous pouvez ouvrir la copie d'ACDSee et afficher des images alors que vous parcourez des fichiers sur l'autre fenêtre ACDSee. Vous pouvez aussi faire glisser des fichiers de l'un vers l'autre.

**Procédez comme suit pour ouvrir la copie ACDSee :**

• Dans le menu [Fichier], cliquez sur [Nouvel Explorateur] pour ouvrir un nouveau navigateur puis choisissez une méthode d'affichage dans le menu [Fenêtres].

## **À propos de l'interface utilisateur**

L'interface utilisateur ACDSee est conçue pour accéder rapidement aux outils et fonctions.

#### **Navigateur**

La fenêtre principale, appelée navigateur, s'ouvre lorsque vous démarrez ACDSee. Le navigateur ACDSee se compose de quatre fenêtres au maximum, dont deux peuvent être masquées ou fermées lorsqu'elles ne sont pas utilisées. La fenêtre de la liste de fichiers est toujours visible et affiche le contenu du dossier sélectionné, les résultats de la dernière recherche ou les fichiers de la base de données qui correspondent aux critères de recherche.

Outre les fenêtres, il existe trois barres :

- **Barre de menu** La barre de menu située dans la partie supérieure du navigateur permet d'accéder aux diverses commandes de menu.
- **Barre d'outils** Elle se trouve sous la barre de menu et propose des raccourcis vers les tâches et fonctions fréquemment utilisées. Vous pouvez personnaliser cette barre selon vos besoins.
- **Barre d'état** La barre d'état, située au pied de la fenêtre du navigateur, affiche les informations et les propriétés du fichier sélectionné.

#### **À propos des fenêtres du navigateur**

Le navigateur ACDSee est constitué des quatre fenêtres suivantes :

#### **Fenêtre de la liste des fichiers**

Cette fenêtre présente le contenu du dossier sélectionné ou les résultats de la recherche la plus récente, en d'autres termes, le fichier ou le dossier qui correspond à l'élément recherché.

#### **Fenêtre arborescence des dossiers**

Cette fenêtre présente l'arborescence des dossiers de votre ordinateur. Lorsque vous parcourez un dossier, son contenu apparaît dans la fenêtre de la liste des fichiers.

#### **Fenêtre d'aperçu**

La fenêtre d'aperçu affiche un aperçu de l'image ou du fichier multimédia sélectionné dans la fenêtre de la liste des fichiers. Vous pouvez modifier la taille de l'aperçu de l'image ou lire le fichier multimédia.

#### **Volet des favorits**

Vous pouvez enregistrer dans cette fenêtre un élément couramment utilisé (dossier, etc.).

#### **Interface du navigateur ACDSee**

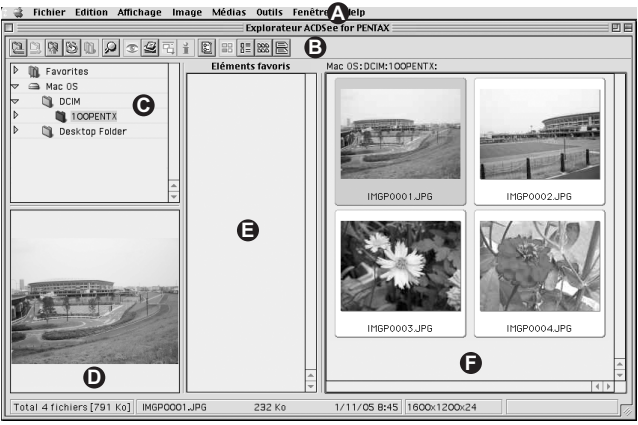

- 
- 
- **C** Fenêtre arborescence des dossiers
- **A** Barre de menu **D** Fenêtre d'aperçu
- **B** Barre d'outils **E** Volet des favorits
	- **F** Fenêtre de la liste des fichiers

**Remarque** : Le Volet des favorits est masquée au démarrage d'ACDSee.

#### **Afficheur**

La fenêtre d'ACDSee appelée afficheur s'ouvre lorsque vous double-cliquez sur n'importe quel fichier dans la fenêtre de la liste des fichiers. L'afficheur ACDSee lit les fichiers multimédias et affiche les images une par une, à la résolution maximale.

La barre d'état se trouve au pied de l'afficheur et donne des informations sur le fichier en cours d'affichage.

# **Visualisation**

## **Visualisation d'images dans la fenêtre de la liste des fichiers**

La fenêtre de la liste des fichiers affiche les images et fichiers multimédias du dossier sélectionné dans la Fenêtre arborescence des dossiers, ou les images ou fichiers multimédias qui correspondent aux conditions spécifiées dans une recherche.

## **Ouverture d'un fichier dans l'afficheur**

L'afficheur permet de visualiser images et fichiers multimédias à leur taille réelle ou selon une taille sélectionnée. Vous pouvez aussi visualiser les images les unes après les autres.

#### **Pour ouvrir une image ou un fichier multimédia dans l'afficheur :**

- **1 Procédez selon l'une des méthodes suivantes dans la fenêtre de la liste des fichiers.**
	- Sélectionnez un fichier puis appuyez sur la touche [Entrée].
	- Double-cliquez sur un fichier.
- **2 Pour faire défiler les images dans l'afficheur, procédez comme suit.**
	- Pour afficher l'image suivante, cliquez sur [Image suivante] dans le menu [Image].
	- Pour afficher l'image précédente, cliquez sur [Image précédente] dans le menu [Image].

#### **Pour passer de la fenêtre de l'afficheur au navigateur :**

Procédez selon l'une des méthodes suivantes :

- Cliquez sur [Fermer fenêtre] dans le menu [Fichier].
- Cliquez sur [ACDSee for PENTAX] dans le menu [Fenêtres].

## **Exécution d'un diaporama**

Vous pouvez exécuter un diaporama à partir du navigateur ou de l'afficheur. Vous pouvez aussi paramétrer le diaporama de manière à ce qu'il s'exécute automatiquement.

**Pour modifier les paramètres du diaporama :**

- **1 Cliquez sur [Préférences…] dans le menu [Edition].**
- **2 Cliquez sur [Diaporama] et paramétrez [Intervalle d'affichage des images], [Séquence], etc.**

**Pour lancer un diaporama à partir du navigateur :**

- **1 Sélectionnez plusieurs images dans la fenêtre de la liste des fichiers.**
- **2 Cliquez sur [Diaporama] dans le menu [Image].**

**Pour démarrer un diaporama à partir de l'afficheur :**

#### **1 Cliquez sur [Diaporama] dans le menu [Image].**

#### **Pour arrêter le diaporama :**

Procédez selon l'une des méthodes suivantes :

- Cliquez sur [×] dans la fenêtre de l'afficheur pour fermer celui-ci.
- Cliquez sur [Stopper diaporama] dans le menu [Image].

## **Définition d'une image comme papier peint du bureau**

Vous pouvez choisir une image et la définir comme papier peint du bureau. Vous pouvez aussi étirer automatiquement l'image pour qu'elle remplisse l'écran ou revenir au papier peint précédent.

#### **Pour définir une image comme papier peint du bureau :**

- **1 Choisissez l'image que vous souhaitez utiliser comme papier peint dans la fenêtre de la liste des fichiers du navigateur ACDSee.**
- **2 Procédez selon l'une des méthodes suivantes :**
	- Dans le navigateur, choisissez une image puis cliquez sur IDéfinir papier peint] dans le menu [Outils].
	- Dans l'afficheur, cliquez sur [Définir papier peint] dans le menu [Outils].

#### **Pour afficher le papier peint précédent :**

Sélectionnez [Définir papier peint] dans le menu [Outils] puis sélectionnez [Supprimer l'image].

## **Personnalisation des fenêtres du navigateur**

Vous pouvez personnaliser l'interface ACDSee et l'adapter selon vos besoins, de même que vous pouvez afficher ou masquer les fenêtres du navigateur ou les déplacer comme bon vous semble.

#### **Pour masquer/afficher la fenêtre d'aperçu:**

Cliquez sur [Montrer volet des favoris] ou [Cacher volet de prévisualisation] dans [Volet de l'Explorateur] du menu [Affichage].

#### **Pour modifier la taille de l'image de l'aperçu :**

Sélectionnez [Taille Auto], [Taille réelle], [1/2 taille], [1/4 taille] ou [1/8 taille] dans [Aperçu] du menu [Affichage].

## **Changement de mode d'affichage de la fenêtre de la liste des fichiers**

Il est aisé de changer le mode d'affichage de la fenêtre de la liste des fichiers ; choisissez-en un parmi les quatre suivants : [Vignettes], [Liste de vignettes], [Petites icônes] et [Détails].

**Pour changer le mode d'affichage de la fenêtre de la liste des fichiers :** Dans le menu [Affichage], sélectionnez [Vignettes], [Liste de vignettes], [Petites icônes] ou [Détails].
# **Édition**

## **Recadrage d'une image**

- **1 Dans l'afficheur, cliquez sur [Marquage] dans le menu [Edition].**
- **2 Choisissez la taille de la fenêtre de recadrage.**
- **3 Cliquez sur [Rogner] dans le menu [Image].**
- **4 Procédez selon l'une des méthodes suivantes :**
	- Cliquez sur [Enregistrer] dans le menu [Fichier]. L'image originale est écrasée et l'image recadrée enregistrée.
	- Cliquez sur [Enregistrer sous...] dans le menu [Fichier]. L'image recadrée est enregistrée dans un fichier distinct de l'image originale.
	- Cliquez sur [Revenir] dans le menu [Fichier]. L'outil est fermé sans recadrage de l'image.

## **Rotation ou basculement d'une image**

Vous pouvez faire pivoter une image de 90 degrés en une seule fois ou spécifier la valeur de l'angle de rotation en degrés.

**Pour faire pivoter une image :**

- **1 Dans l'afficheur, cliquez sur [Image].**
- **2 Cliquez sur [Rotate 90° CW] ou [Rotate 90° CCW].**
- **3 Procédez selon l'une des méthodes suivantes :**
	- Cliquez sur [Enregistrer] dans le menu [Fichier]. L'image originale est écrasée et l'image que l'on a fait pivoter enregistrée.
	- Cliquez sur [Enregistrer sous...] dans le menu [Fichier]. L'image que l'on a fait pivoter est enregistrée dans un fichier distinct de l'image originale.
	- Cliquez sur [Revert] dans le menu [Fichier]. L'outil est fermé sans rotation de l'image.

**Pour retourner une image :**

- **1 Dans l'afficheur, cliquez sur [Image].**
- **2 Cliquez sur [Flip Vertical] ou [Flip Horizontal].**
- **3 Procédez selon l'une des méthodes suivantes :**
	- Cliquez sur [Enregistrer] dans le menu [Fichier]. L'image originale est écrasée et l'image que l'on a fait basculer enregistrée.
	- Cliquez sur [Enregistrer sous...] dans le menu [Fichier]. L'image que l'on a fait basculer est enregistrée dans un fichier distinct de l'image originale.
	- Cliquez sur [Revert] dans le menu [Fichier]. L'outil est fermé sans basculement de l'image.

## **Photostitcher**

Utilisez la fonction photostitcher (alignement automatique) pour assembler plusieurs images afin d'en créer une seule, au format panoramique.

**Pour utiliser la fonction photostitcher :**

- **1 Double-cliquez sur l'icône [ACD Photostitcher alias] sur le bureau.**
- **2 Cliquez sur l'icône [Charger] dans [Sélectionner dossier] puis, dans la boîte de dialogue, choisissez le dossier contenant les images à assembler.**
- **3 Cliquez sur [**5**] en regard des noms de fichier puis choisissez les images pour l'assemblage panoramique.**
- **4 Cliquez sur l'icône située en dessous de [Paramètres de jonction] puis choisissez les options dans la boîte de dialogue.**
- **5 Cliquez sur l'icône [Alignement automatique] dans [Aligner automatiquement]. Les images sont automatiquement alignées.**
- **6 Déplacez si nécessaire les images pour ajuster la position d'assemblage.**
- **7 Une fois les images correctement alignées, cliquez sur l'icône [Jonction] dans [Joindre images].**
- **8 Si nécessaire, cliquez sur les icônes [Rogner], [Imprimer] ou [Enregistrer] dans la fenêtre [Affichage des images jointes].**

### **Pour corriger manuellement l'alignement automatique :**

Si l'alignement automatique ne vous a pas donné de résultats satisfaisants, faites glisser les images pour rectifier la position.

## **Recherche de fichiers**

Vous pouvez effectuer une recherche simple sur un nom de fichier ou un mot-clé. **Pour rechercher un élément :**

- **1 Cliquez sur [Trouver…] dans le menu [Edition].**
	- Cliquez sur le bouton [Choisir...] et choisissez le lecteur ou le dossier dans lequel vous souhaitez effectuer la recherche.
- **2 Saisissez [Nom fichier:], [Date début:] ou [Date fin:].**
- **3 Paramétrez les options suivantes :**
	- **Chercher sous-fichiers** Activez cette case à cocher pour rechercher également dans les sous-dossiers. Désactivez-la pour ne chercher que dans le

dossier sélectionné. • **NE correspond pas** Activez cette case à cocher pour exclure l'élément saisi de la recherche. Désactivez-la pour rechercher l'élément.

## **4 Cliquez sur le bouton [OK].**

Les résultats de la recherche apparaissent dans la fenêtre de la liste des fichiers.

## **Impression**

## **Impression d'images**

Vous pouvez personnaliser l'impression et imprimez des fichiers images directement à partir des modes browse ou view. Si vous souhaitez imprimer une liste d'images ou des images sous formes de vignettes, consultez Impression d'une liste d'images.

#### **Pour imprimer une ou plusieurs images :**

### **1 Procédez selon l'une des méthodes suivantes :**

- Sélectionnez un ou plusieurs fichiers dans la liste.
- Sélectionnez un dossier dans l'arborescence.
- **2 Utilisez l'une des procédures d'impression suivantes :**
	- Sélectionnez [Imprimer...] dans le menu [Fichier]. Passez à l'étape 6.
	- Sélectionnez [Impression personnalisée...] dans le menu [Fichier] ou cliquez sur le bouton de raccourci d'impression.
- **3 Cliquez sur l'onglet [Images] dans la boîte de dialogue.**
- **4 Personnalisez les options d'impression.**
- **5 Cliquez sur le bouton [Imprimer].**
- **6 Une fois les options paramétrées, cliquez sur le bouton [Imprimer].**

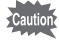

- Si vous sélectionnez une image dans la liste et utilisez la commande d'impression personnalisée, toutes les images du dossier seront sélectionnées par défaut. Pour imprimer l'image sélectionnée, cliquez sur [Images sélectionnées].
- Si l'image est plus grande que le format de page spécifié, elle sera réduite et imprimée.
- Si vous sélectionnez la commande d'impression à partir de l'afficheur, seule l'image affichée sera imprimée. Pour imprimer plusieurs images à partir de l'afficheur, utilisez l'impression personnalisée.
- Les petites images sont imprimées au même format que celui utilisé dans l'afficheur à la première ouverture de l'image. Si le zoom est utilisé, elle sera imprimée à un ratio de 1:1.

## **Aide-mémoire**

## **Aide-mémoire**

## **Aide-mémoire**

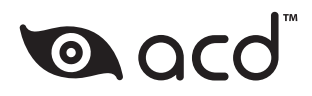

Le fabricant se réserve le droit de modifier à tout moment les spécifications, le design et le choix des fournisseurs sans notification préalable. AP011602/FRE Copyright © PENTAX Corporation 2005 FOM 01.02.2005 Printed in Belgium